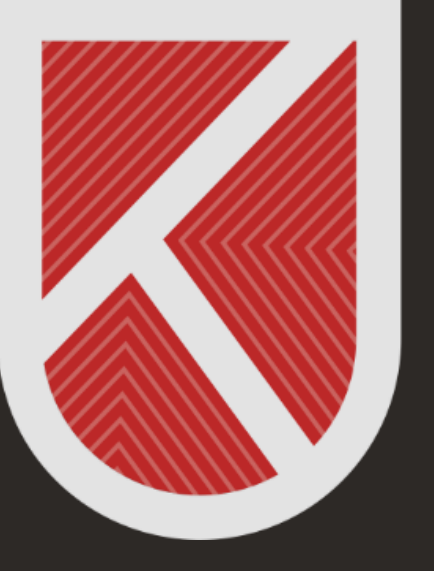

# **KONYA** TEKNİK ÜNİVERSİTESİ **UZAKTAN EĞİTİM** UYGULAMA VE ARAŞTIRMA MERKEZİ 1970

# **ÖĞRETİM ELEMANI**

**MİCROSOFT TEAMS KULLANIM KILAVUZU**

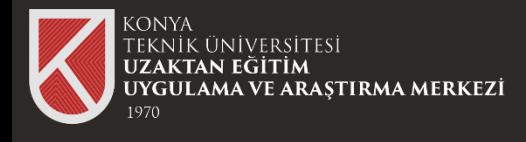

### Microsoft Teams Nedir?

#### **Microsoft Teams Nedir?**

Microsoft Teams konuşmaları, toplantıları, dosyaları ve uygulamaları tek bir yerden kullanmanızı sağlayan dijital bir platformdur.

teams/log-in tıklayarak Teams hakkında detaylı bilgiye sahip olabilirsiniz.

Microsoft Teams'i masaüstü bilgisayarınıza ya da mobil cihazınıza indirip kurabilirsiniz

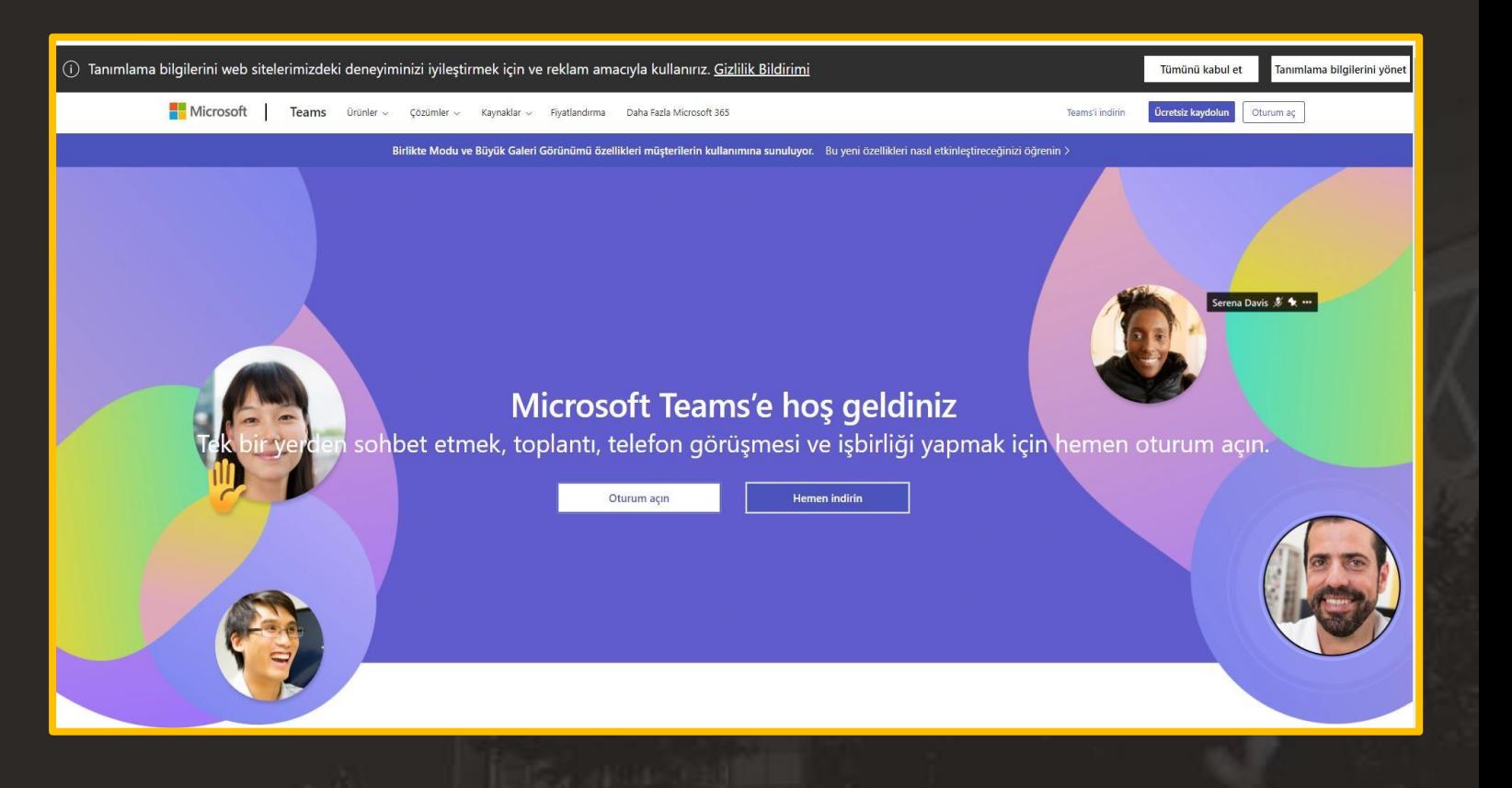

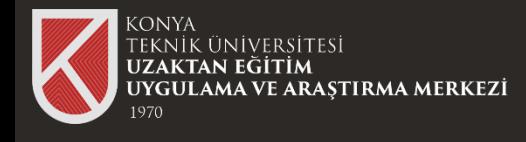

## Microsoft Teams Programını İndirme

#### **Microsoft Teams Programını İndirme**

teams/download-app tıklayınız.

Microsoft Teams 'i masaüstü bilgisayarınıza ya da mobil cihazınıza indirip kurabilirsiniz. Bu kılavuz Masaüstü cihazlar için indirin seçeneği üzerinden ilerleyecektir. Adımları takip edebilirsiniz.

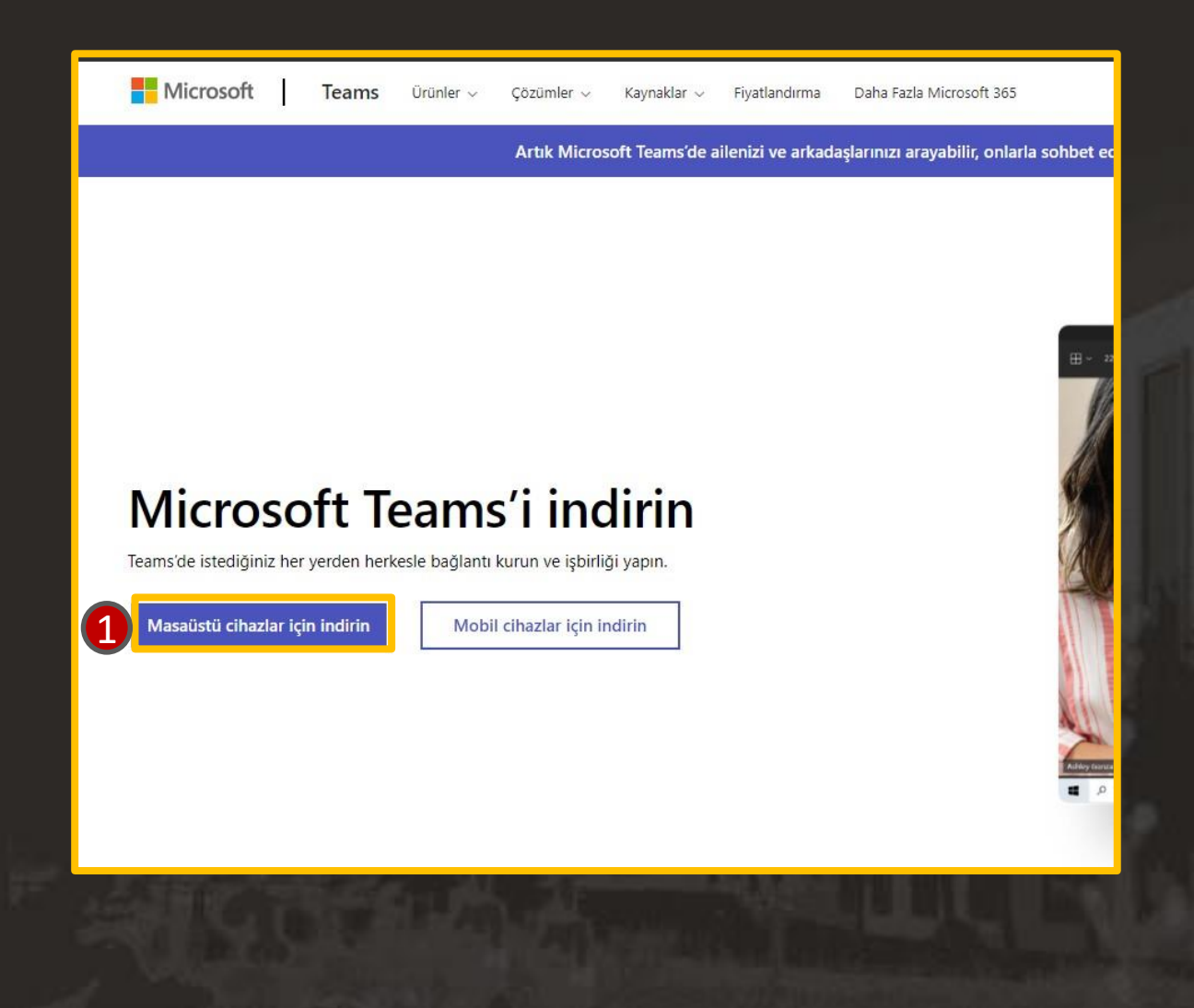

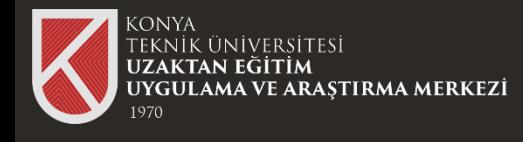

### Microsoft Teams Programını İndirme

#### **Microsoft Teams Programını İndirme**

1.Adımı takip ettiğinizde Windows Masaüstü için Teams'i indirin penceresi çıkmaktadır.

Üniversitemiz yaptığı anlaşma kapsamında "İş veya Okul için Teams" seçeneğini seçmeniz gerekmektedir. Diğer seçeneği seçip kurulum yaparsanız, şifreniz ve e-mail adresiniz doğru olsa bile Teams 'e giriş yapamazsınız.

Kurulum için .exe dosyasını çalıştırıp, bilgisayarınıza kurabilirsiniz.

#### Windows masaüstü için Teams'i indirin

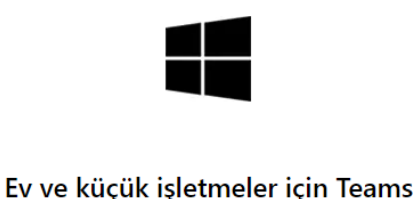

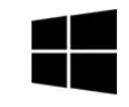

İş veya okul için Teams

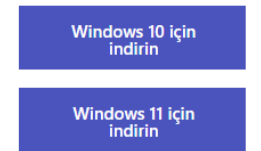

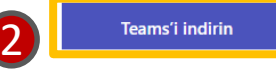

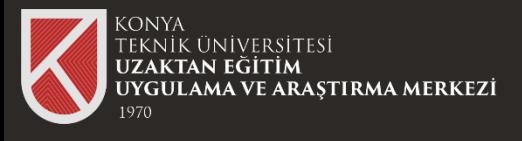

#### Kurulum Aşaması

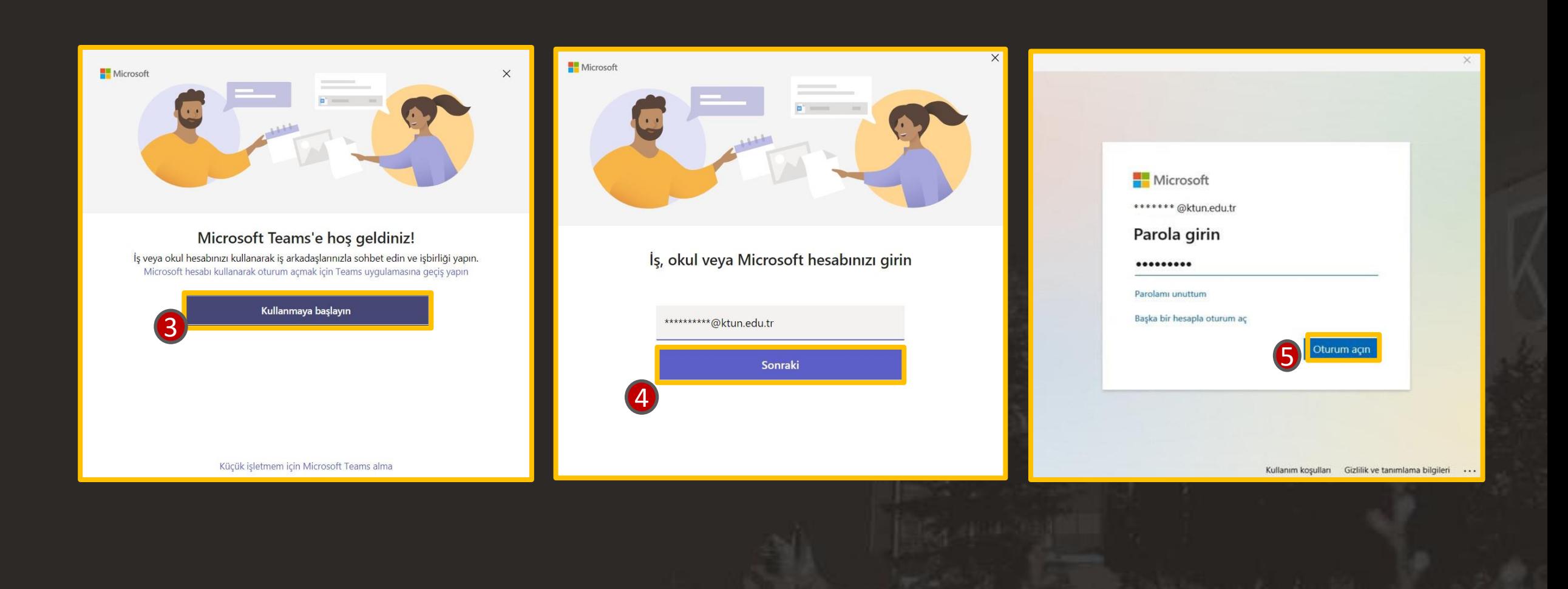

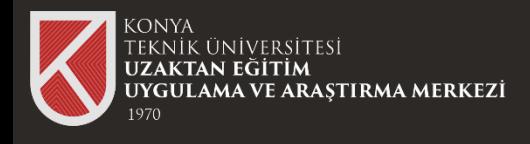

# Microsoft Teams Oturum Açma Teams'i Açın (iş veya okul)

Bilgisayarınıza indirip-kurmuş olduğunuz **Microsoft Teams (iş veya okul) sürümü** için oturum açmak için adımları takip edebilirsiniz.

Okulunuzun size sağladığı (@ktun.edu.tr) mail adresiniz ve Bilgi İşlem Daire Başkanlığı tarafından temin ettiğiniz şifre ile oturumunuzu açabilirsiniz.

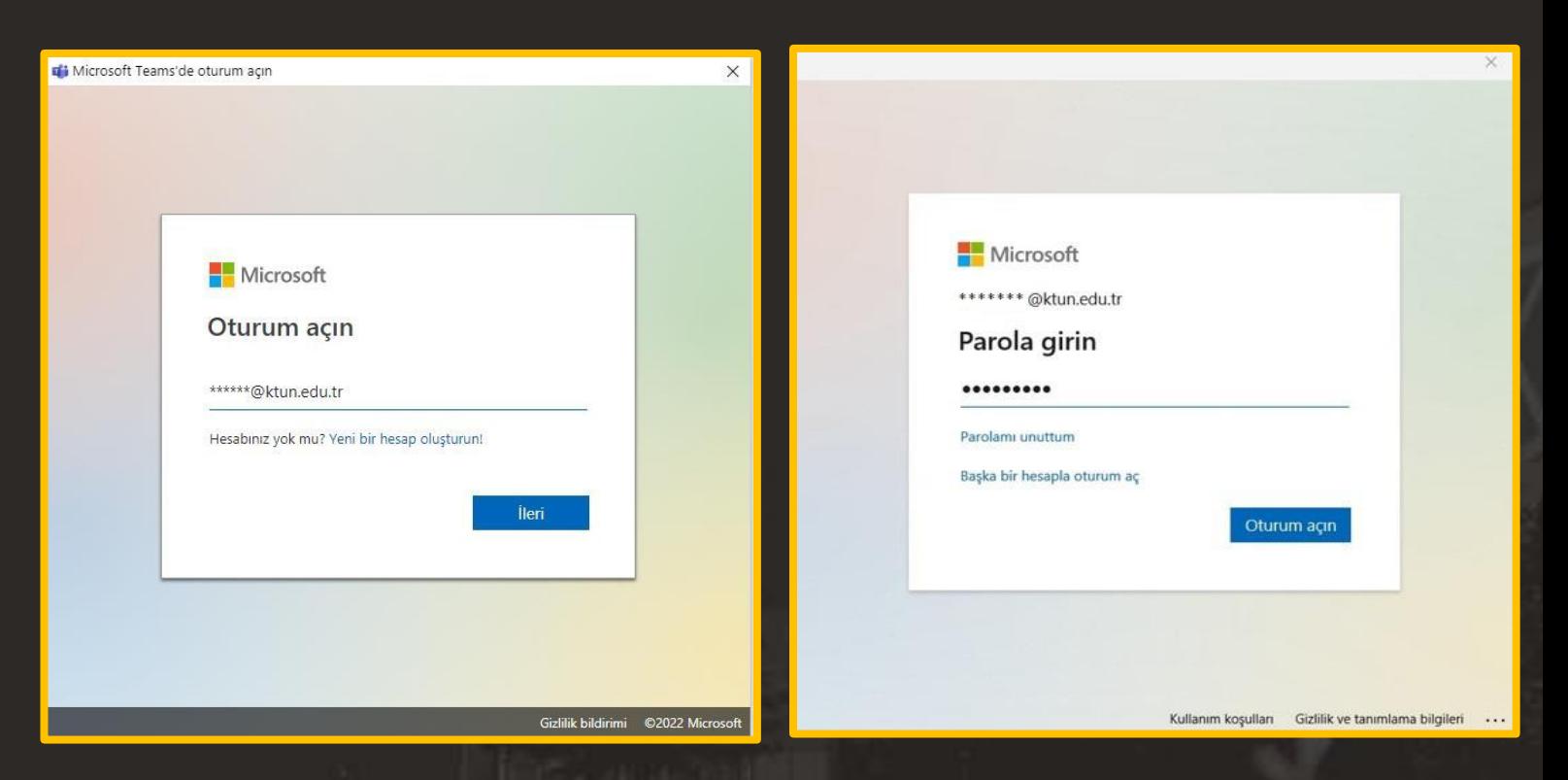

Personel ve öğrencilerimiz için microsoft hesap giriş bilgileri 10-01-2021 ve 20-01-2021 tarihleri arasında kurumsal mail hesaplarına gönderilmiştir. Bu tarih sonrasında kayıt yaptıran öğrenci veya işe başlayan personellerimize ait hesap bilgileri ayrıca kurumsal mail adreslerine gönderilmiştir. Detaylı bilgi için aşağıdaki bağlantıya tıklayabilirsiniz.

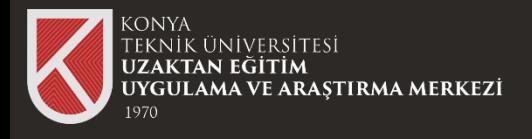

### Microsoft Teams Giriş Ekranı

**Bu sekmeden özel olarak arkadaşlarınızla mesajlaşabilir, resim, video, dosya vs. gönderebilir ve sizinle paylaşılan dosyaları, etkinlikleri, organizasyonlarınızı ve önceki mesajlarınızı da görebilirsiniz.**

**Bu sekmeden katılmış olduğunuz takımları görebilir, yeni takımlara katılabilir ve takımlarınızla dosya, mesaj, resim, video gönderebilir ve diğer Microsoft uygulamaları ile yapmış olduğunuz çalışmalarınızı da görebilirsiniz.**

**Bu sekmeden takvime bakabilir ve kendinize ait bir plan takvimi oluşturabilir ayrıca istediğiniz tarih ve saatte online toplantı düzenleyebilirsiniz.**

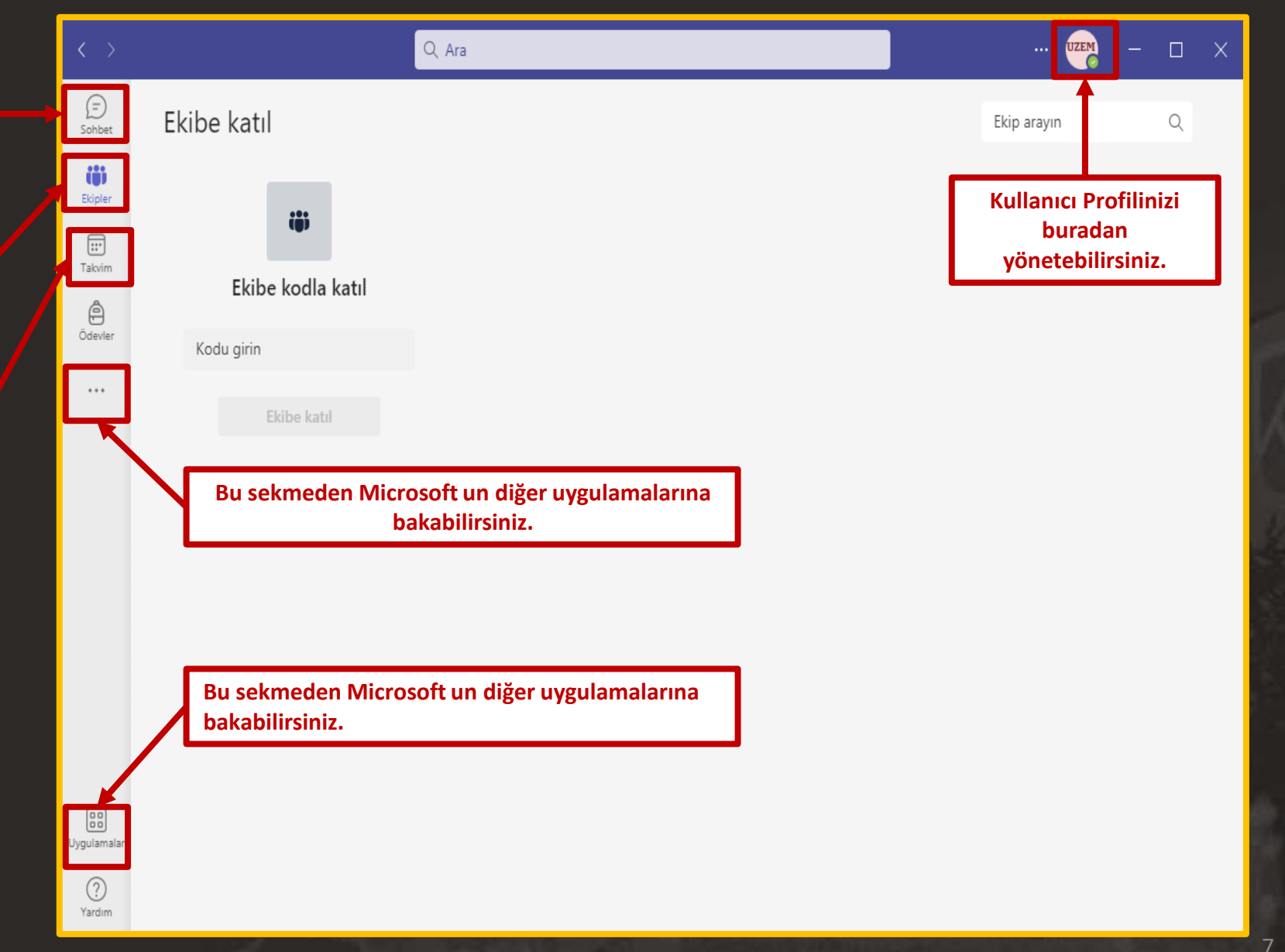

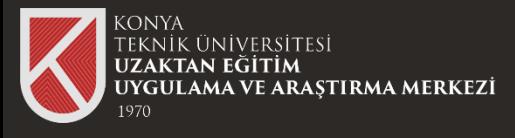

### Sohbet Kısmı

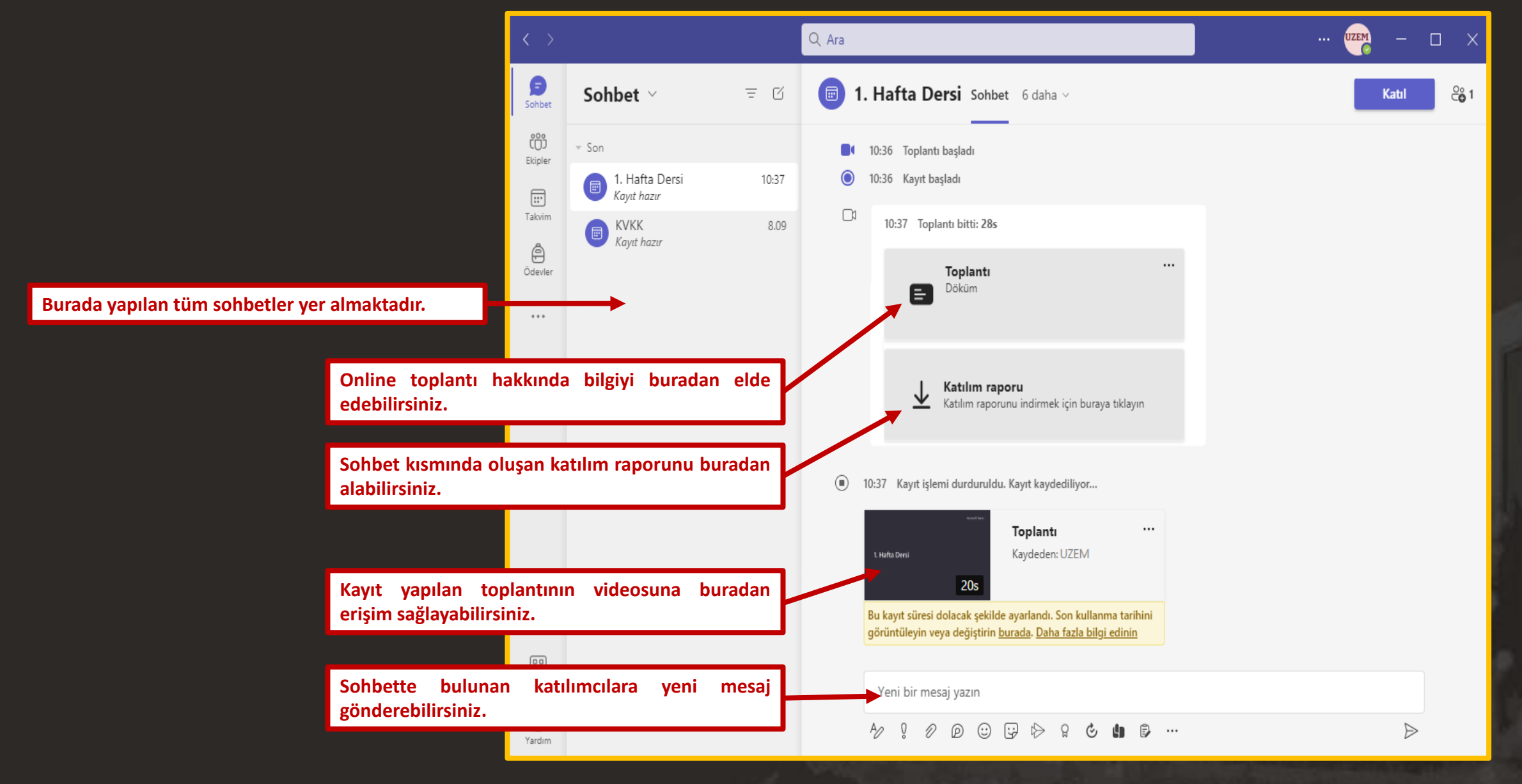

**CALL** 

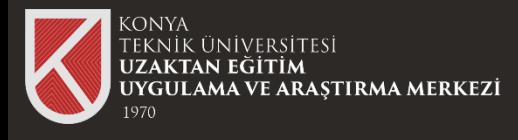

#### **Takvim Kısmı**

Teams takvim sekmesine tıkladığınızda karşınıza takvim çıkar. Takvimden gün ve saat seçip ileri tarihli online toplantı planlayabilirsiniz. Ya da anlık toplantı başlatabilirsiniz.

### Takvim Kısmı

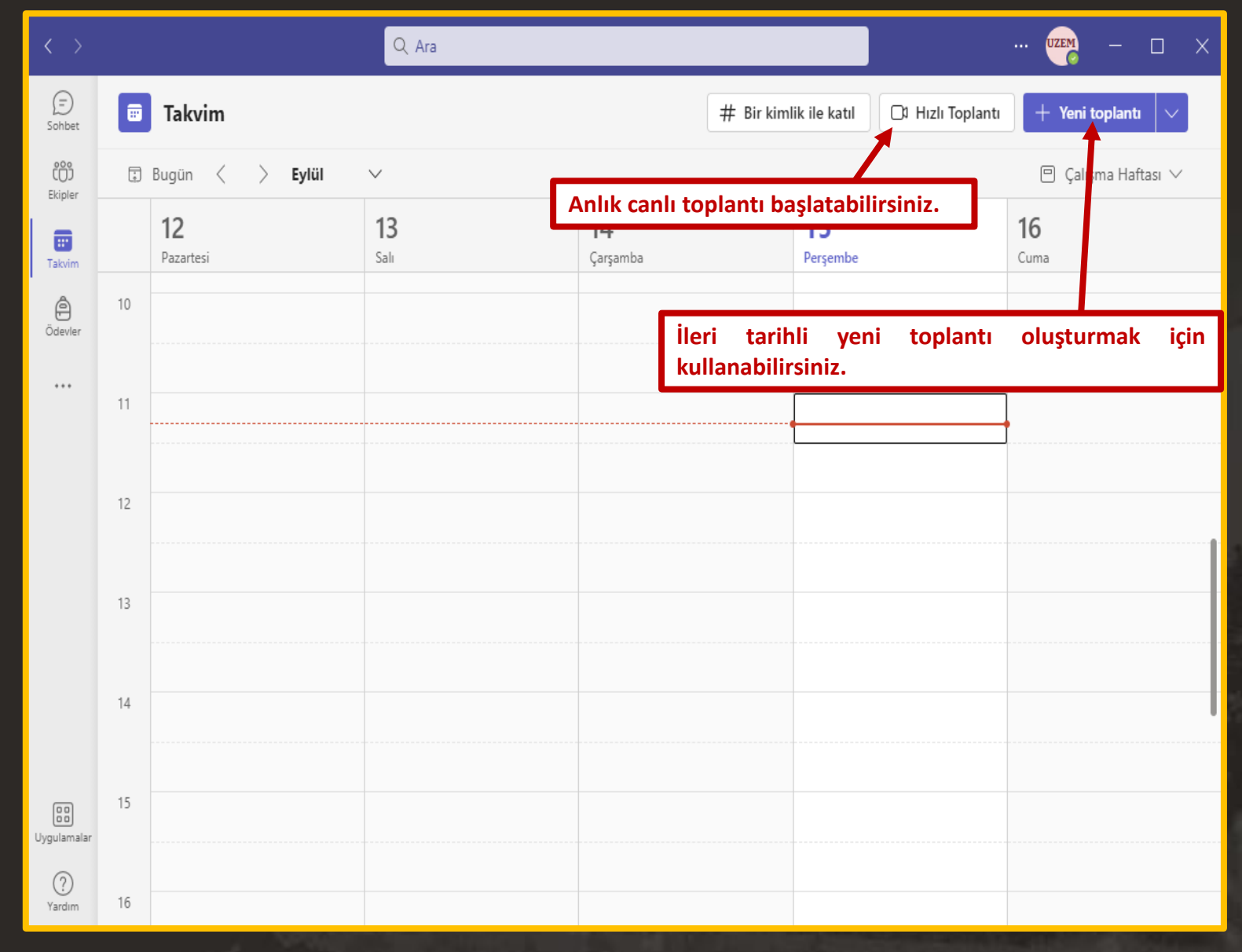

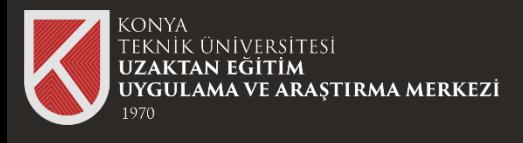

### Anlık Canlı Toplantı Kısmı

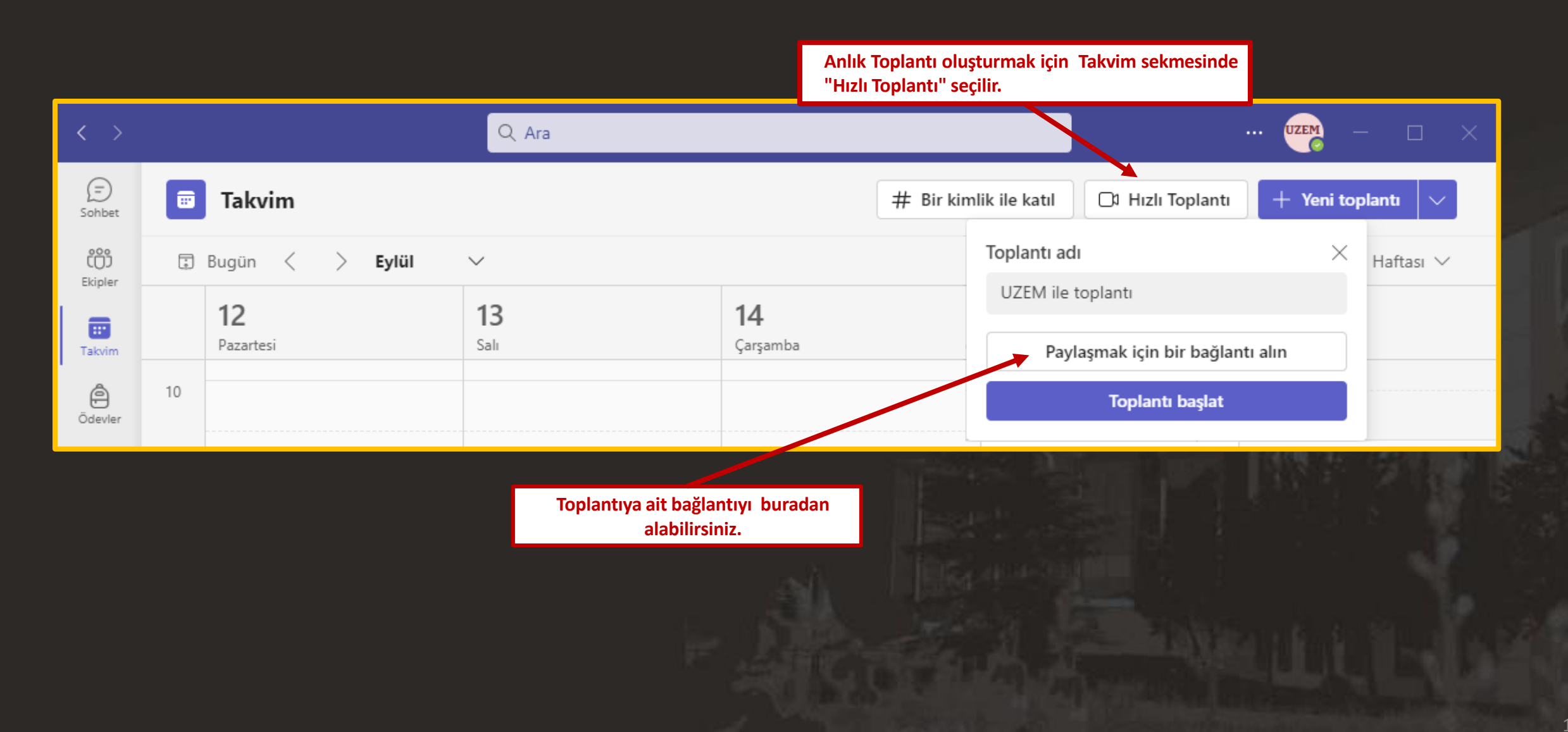

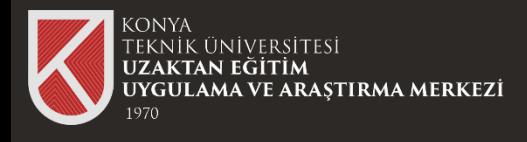

#### Yeni Toplantı Planlama

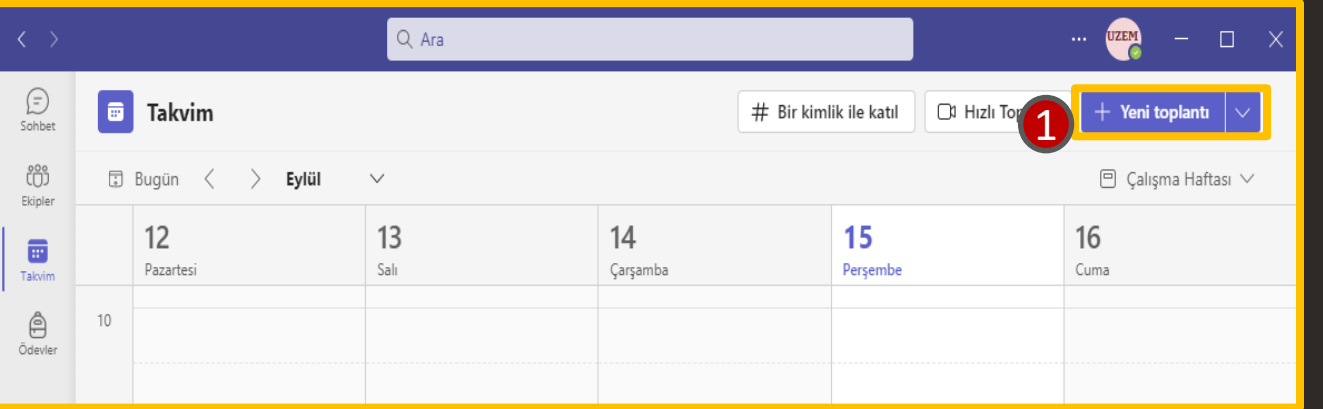

#### **Yeni Toplantı Oluşturma**

Teams takvim sekmesine "Yeni Toplantı" butonuna tıklanır.

2.Adımdaki pencerede bilgiler doldurulup kaydet butonuna tıklanır.

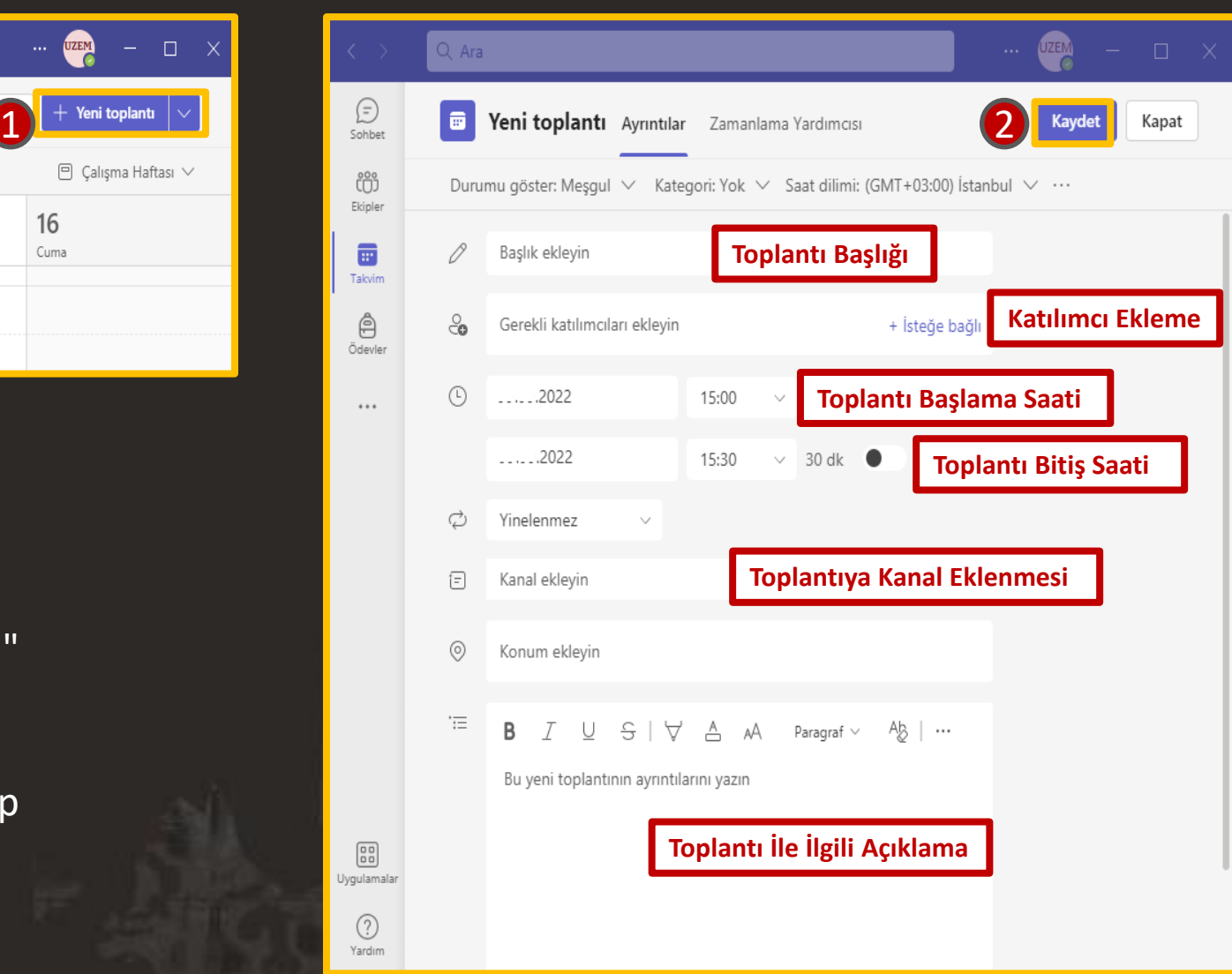

11

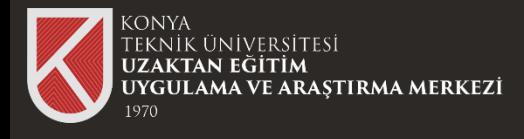

### Toplantı Başlatma

Bu kısımda toplantı başlamadan önce cihazının kamerası ve mikrofonunu ayarlayıp "Şimdi Katıl" butonuna tıklayabilirsiniz

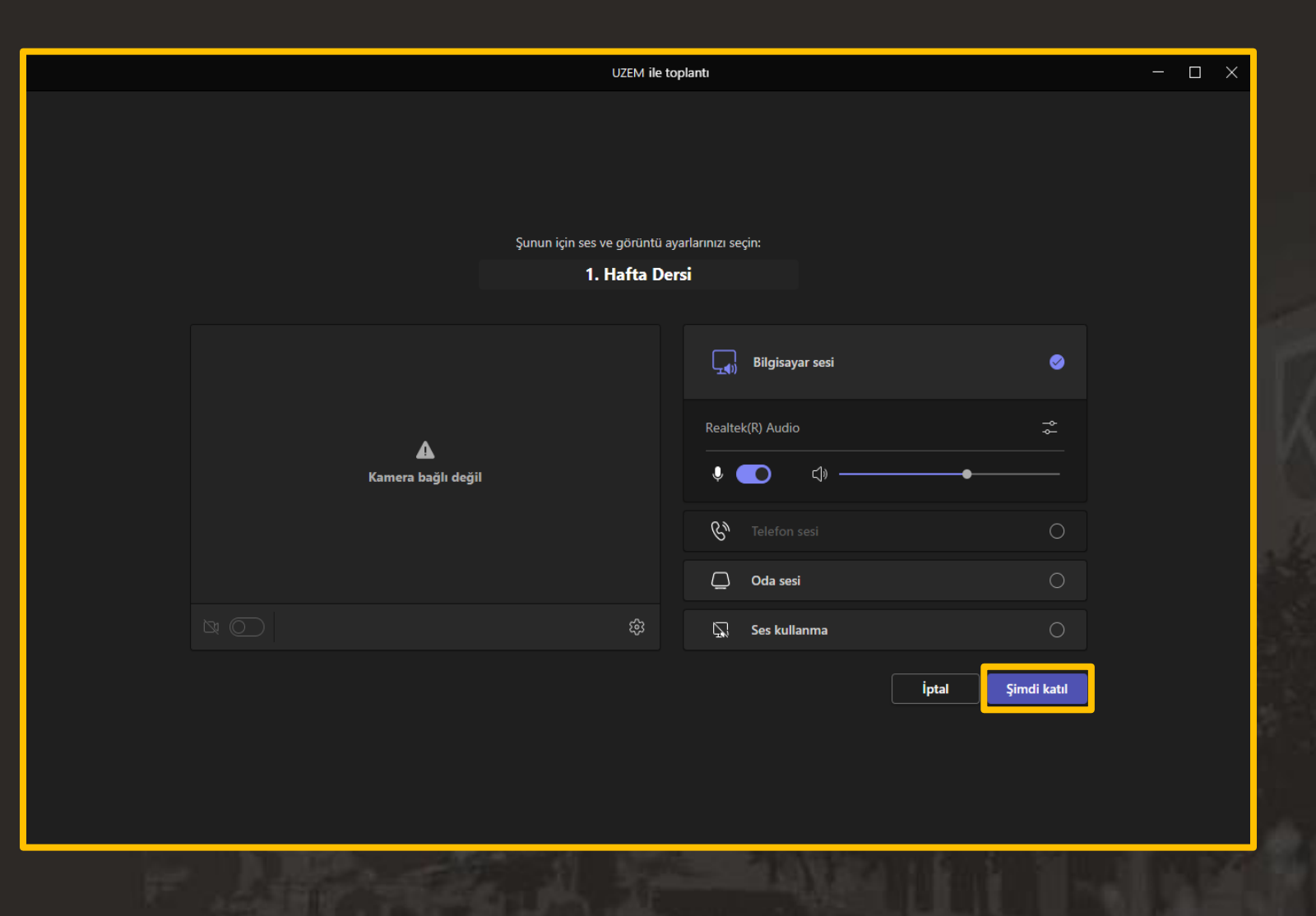

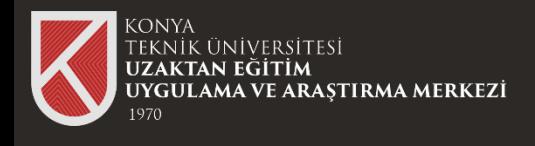

#### **Vaydetme Adımları**

Microsoft Teams Uygulaması içerisinde Takvim Sekmesinden Anlık Toplantı ya da Planlanmış toplantınızı başlatabilirsiniz.

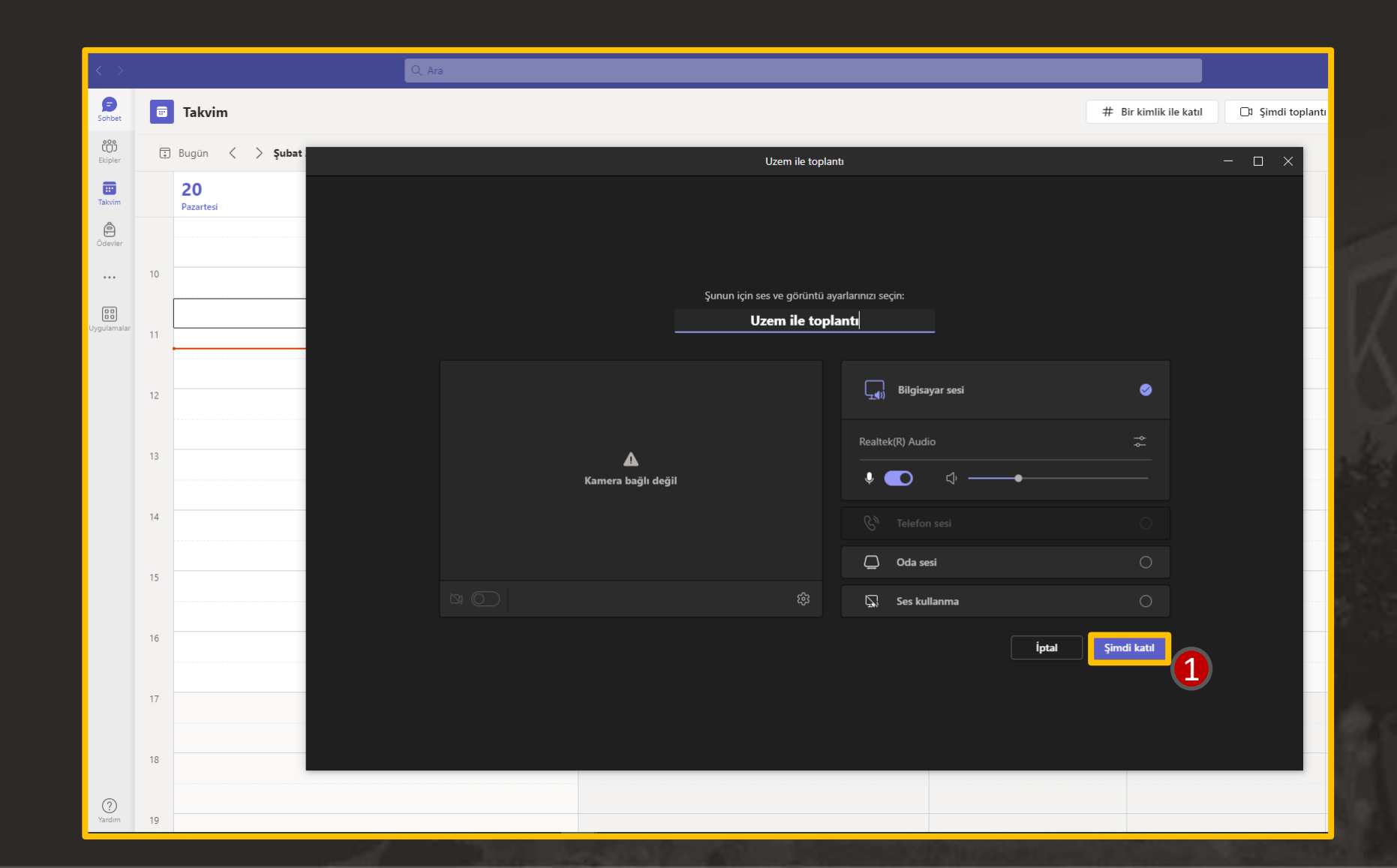

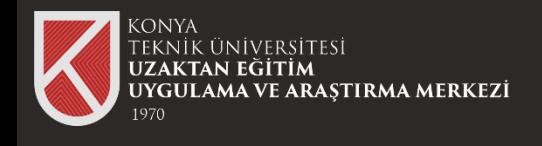

Toplantı Ekranında çıkan «Tümü» başlıklı 3 noktaya tıklayınız.

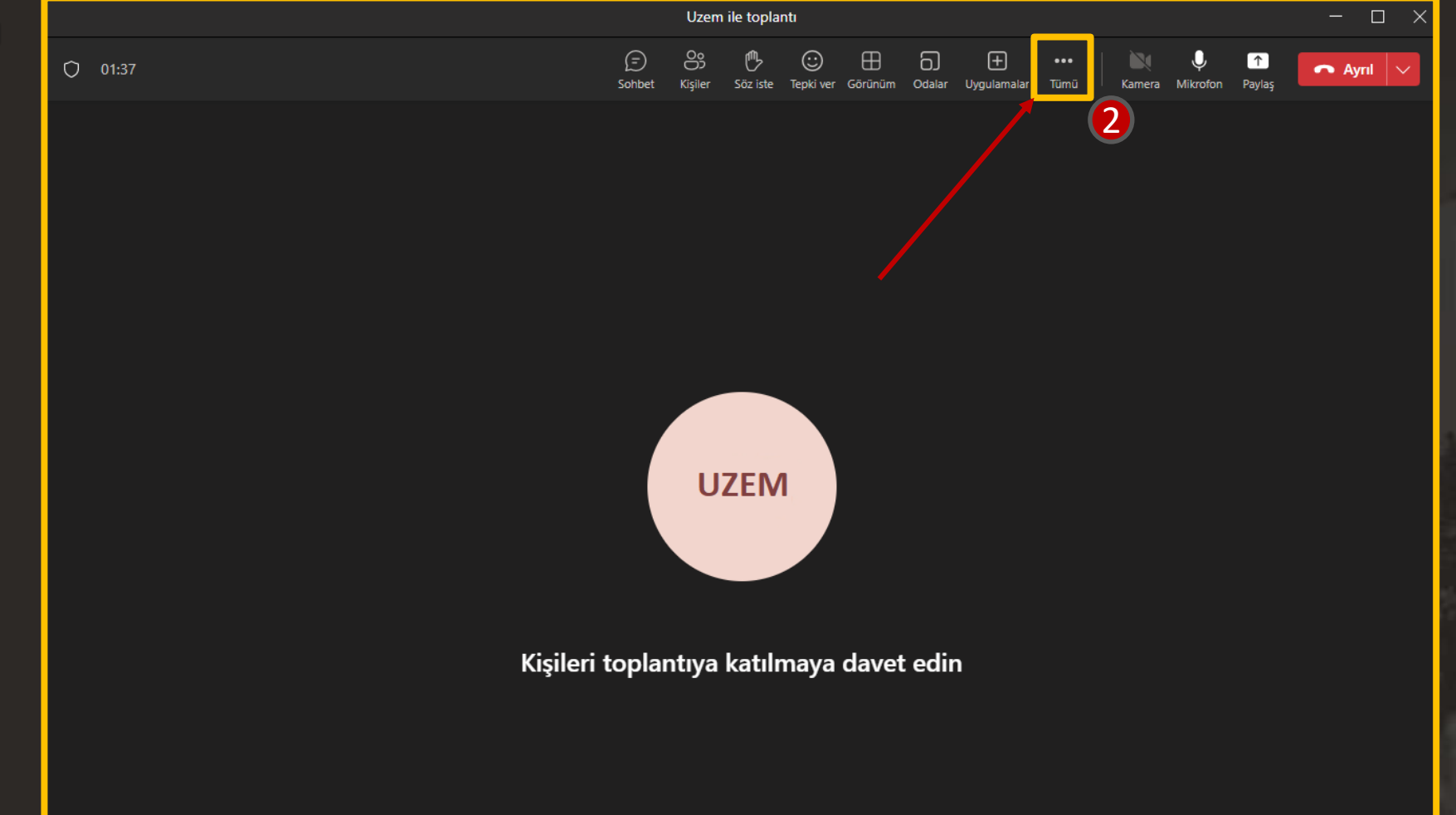

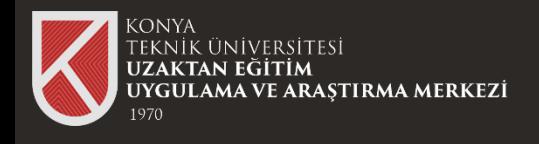

Üç Noktaya tıkladığınızda karşınıza toplantıya ait seçenekler çıkmaktadır.

«Kaydet ve döküm oluştur» seçip «Kaydı başlat» butonu tıklayarak ders videonuzun kaydınızı başlatabilirsiniz.

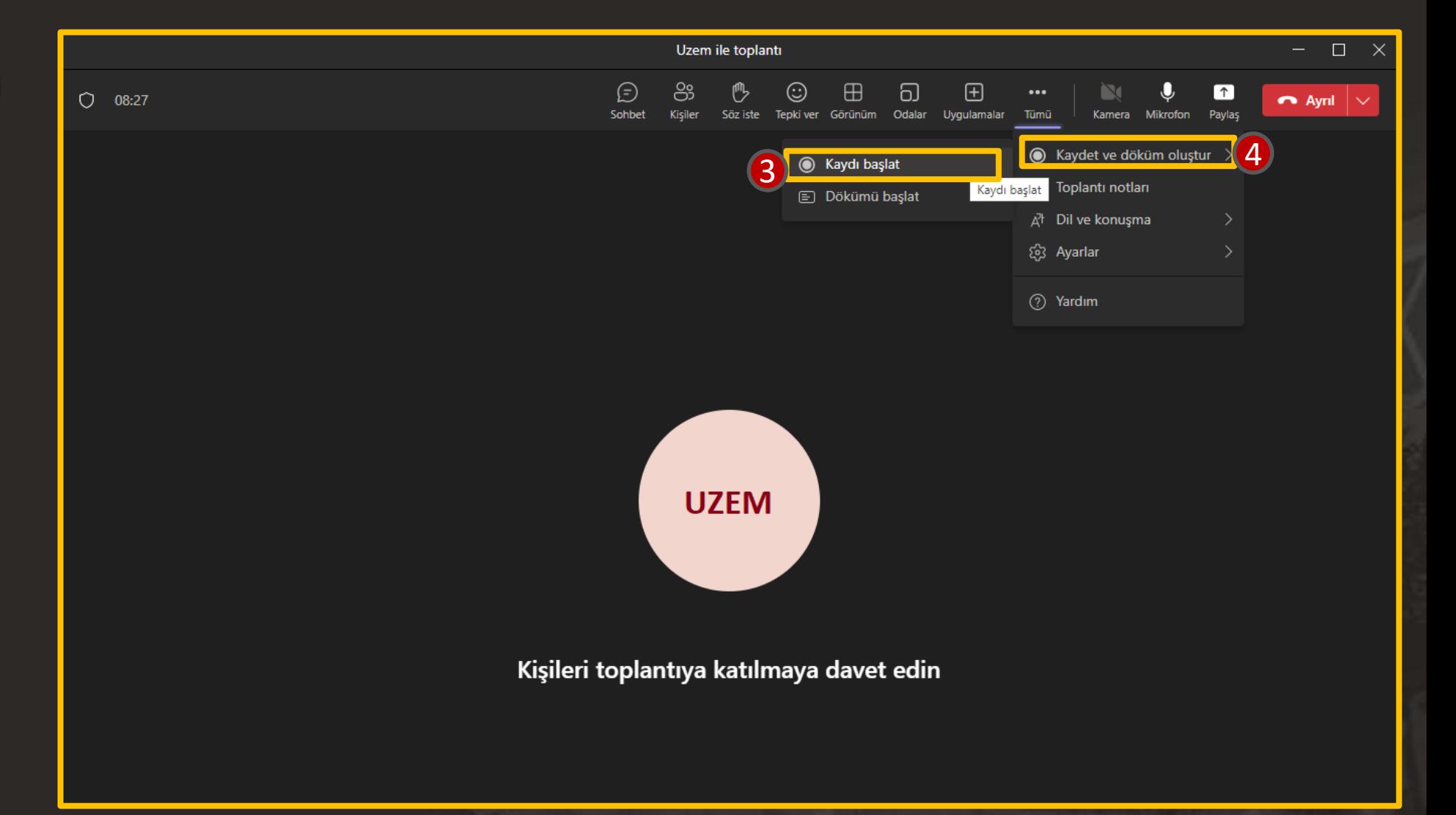

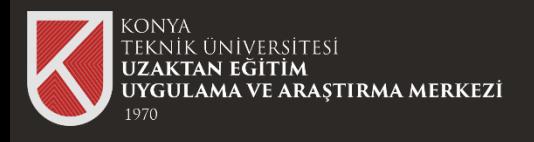

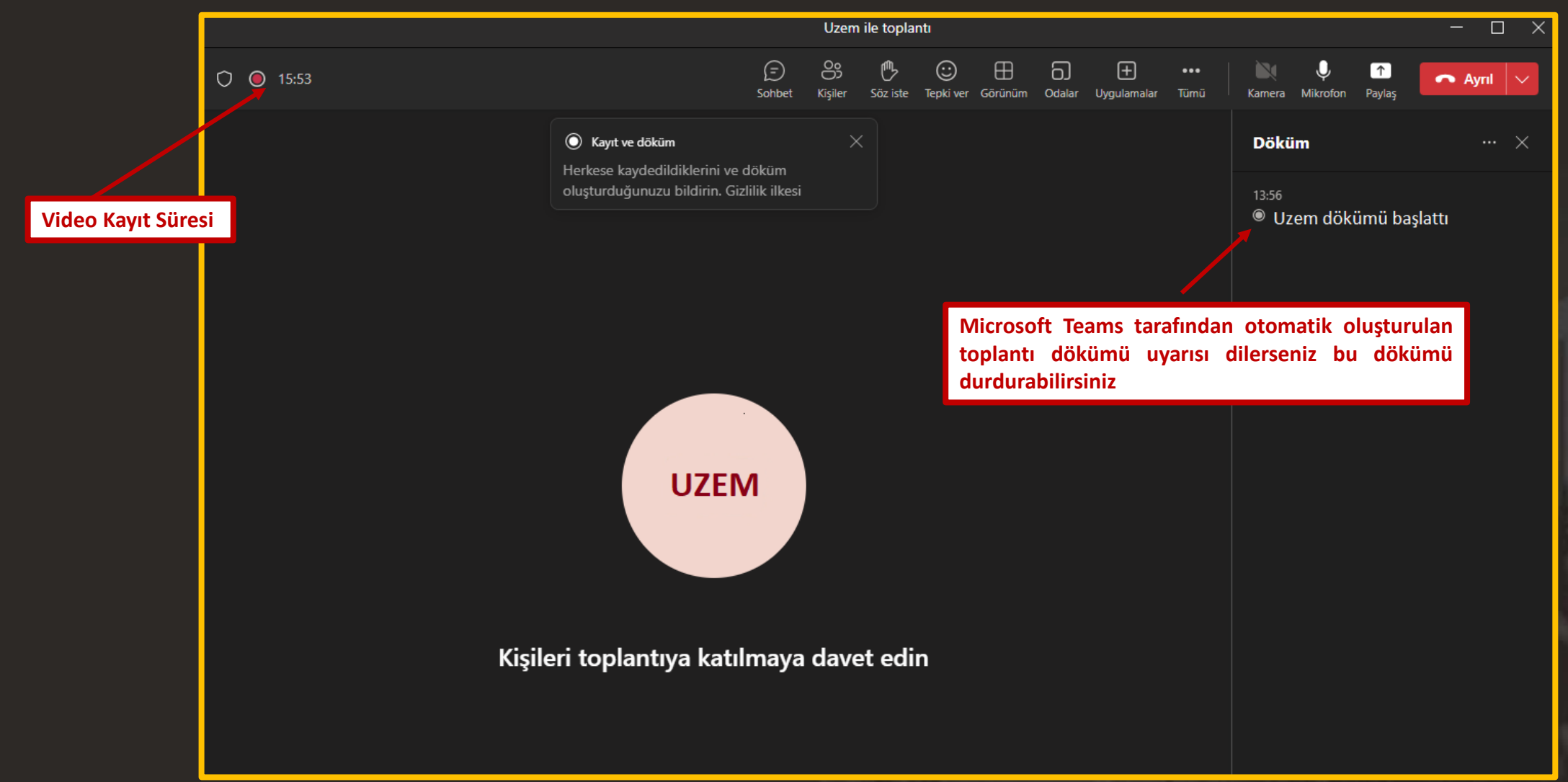

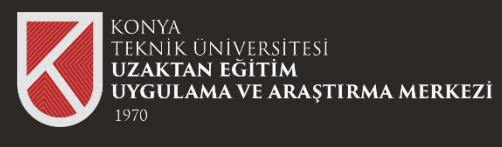

#### **Video Kaydını Durdurma**

Üç Noktaya tıkladığınızda karşınıza toplantıya ait seçenekler çıkmaktadır.

«Kaydet ve döküm oluştur» seçip «Kaydı durdur » butonu tıklayarak ders videonuzun kaydınızı durdurabilirsiniz.

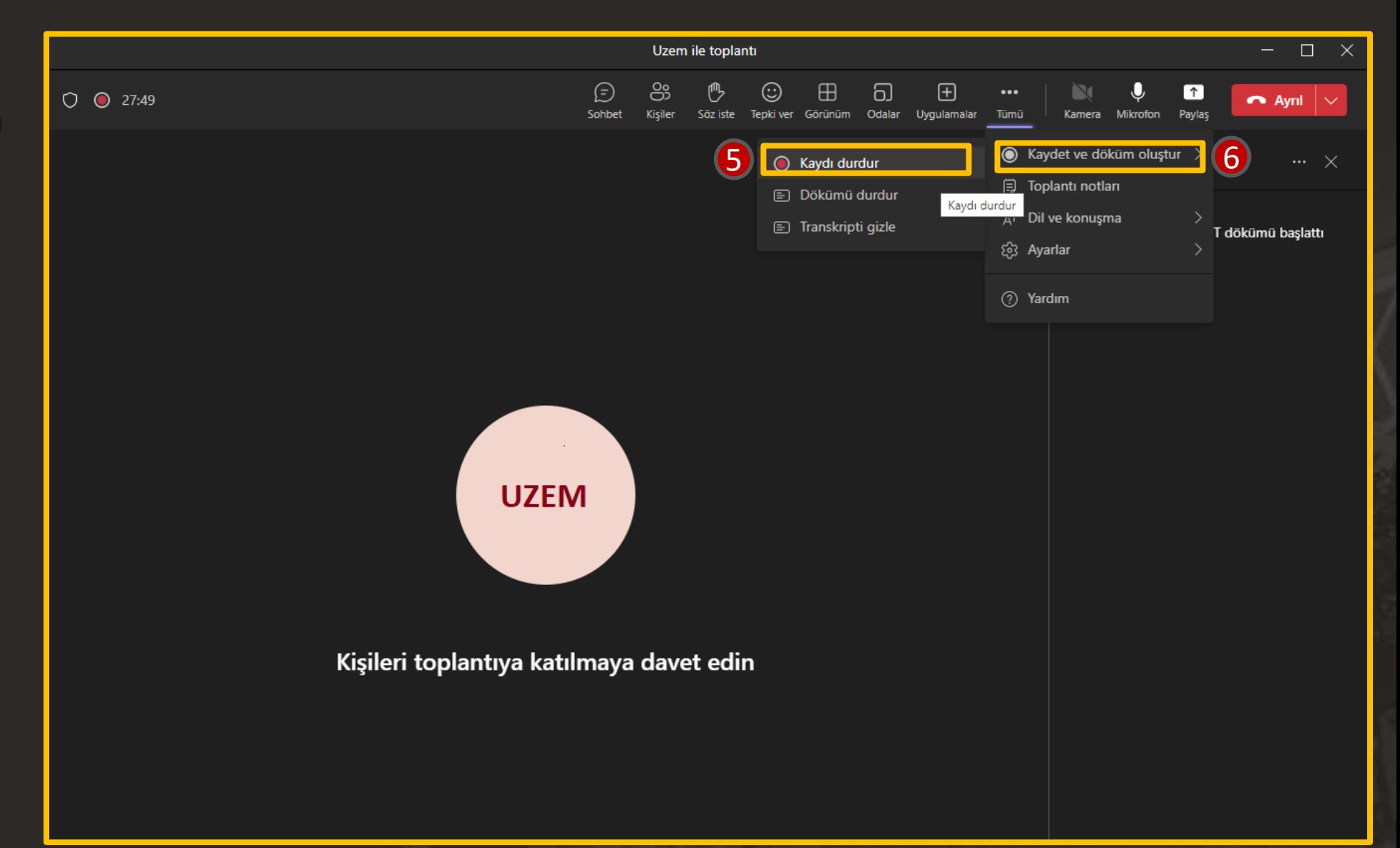

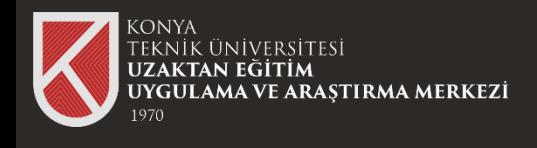

## Microsoft Teams'de Toplantı Kaydını İndirme

**Microsoft Teams'de Toplantı Kaydını** 

Microsoft Teams Ana sayfasında bulunan Sohbet Bölümü açılır. "Dosyalar" Bölümüne tıklanır.

2.Adımda sohbet içerisinde oluşan video kaydı görülmektedir.

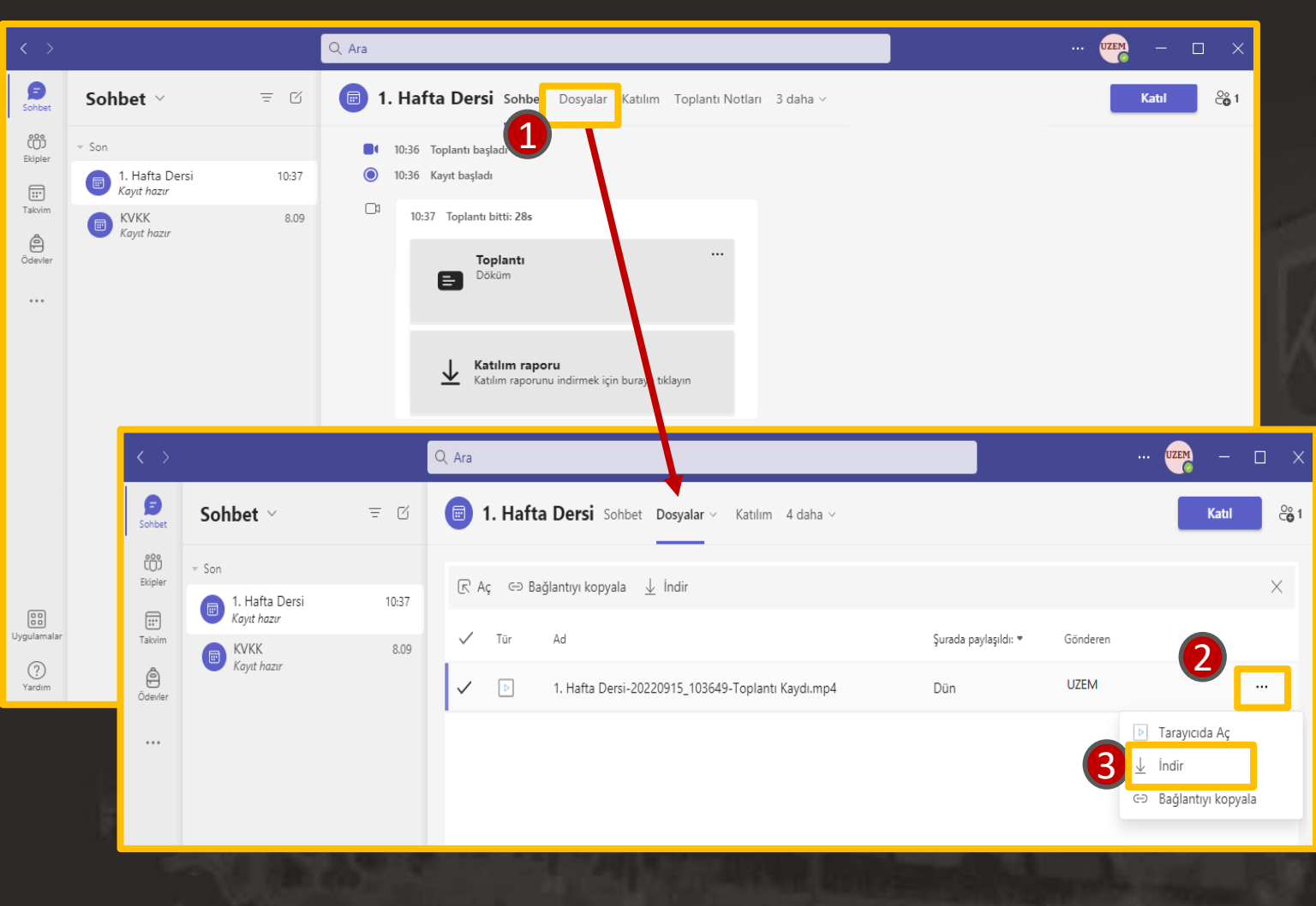

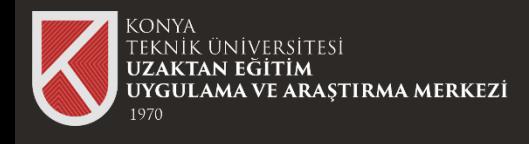

Microsoft Teams'de Takvim Kısımında yer alan "Yeni Toplantı" butonuna tıklanarak planlı toplantı oluşturabilmektedir.

Her hafta sabit bir toplantı linki ile canlı dersler yapılabilmektedir.

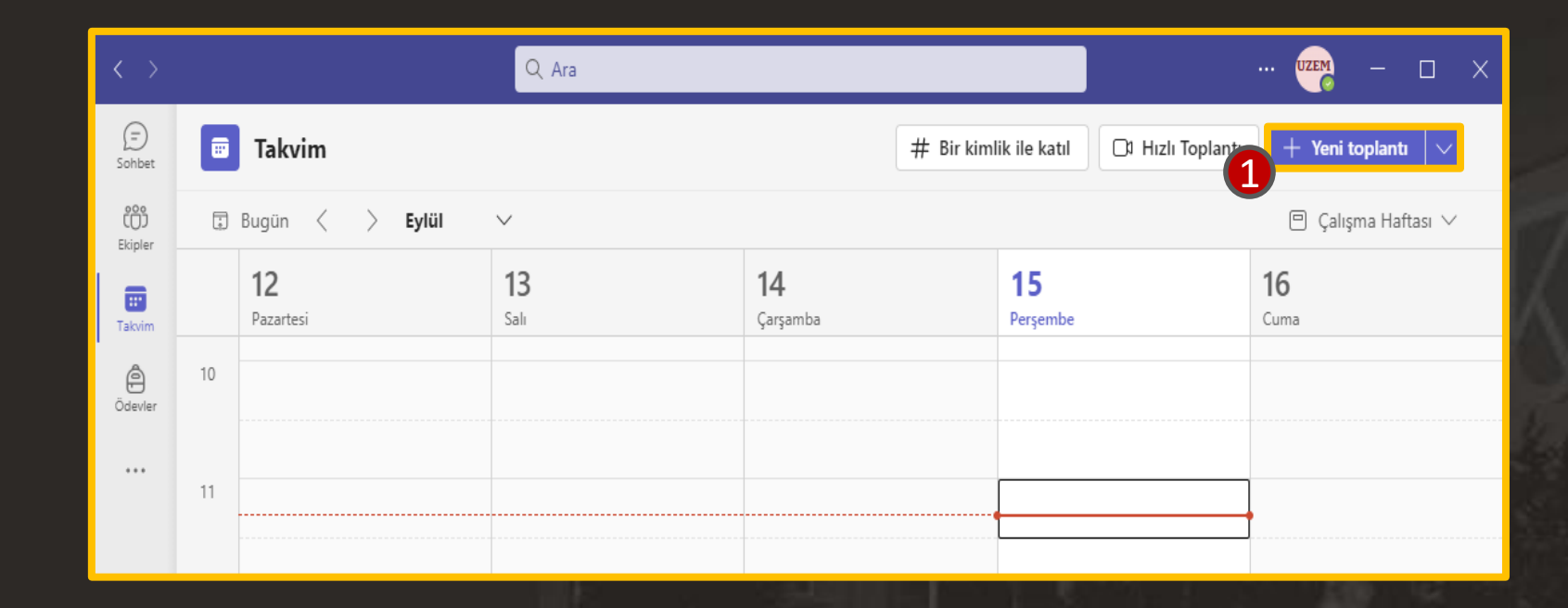

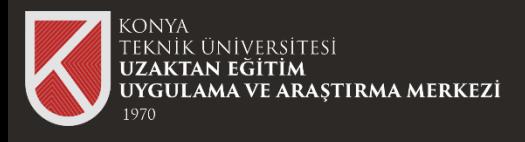

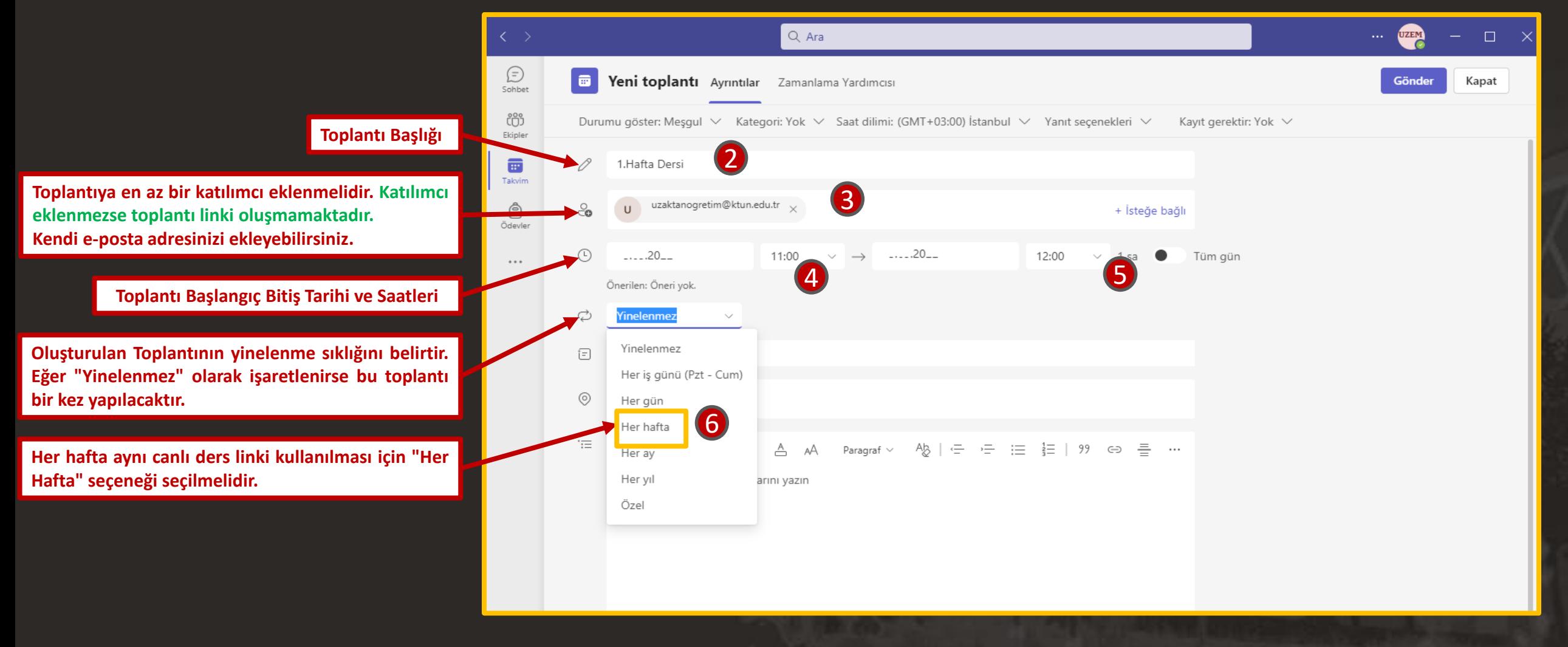

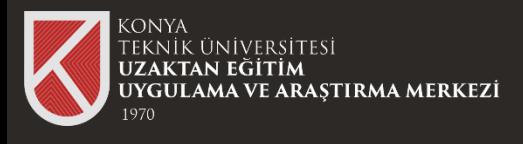

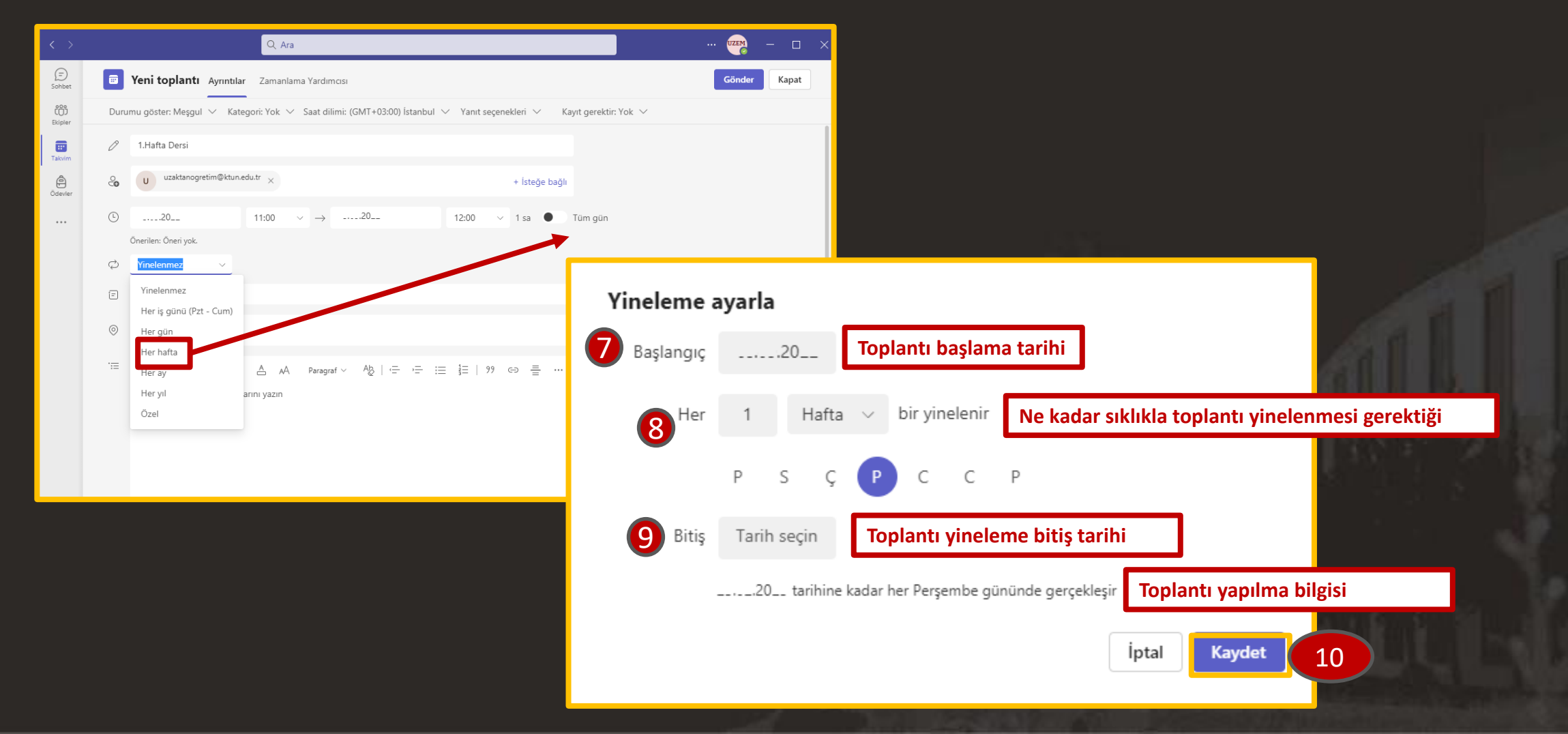

21

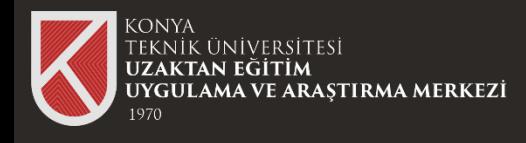

Toplantı bilgileri doldurulduktan sonra 4.Adım olan "Gönder" butonuna tıklanır.

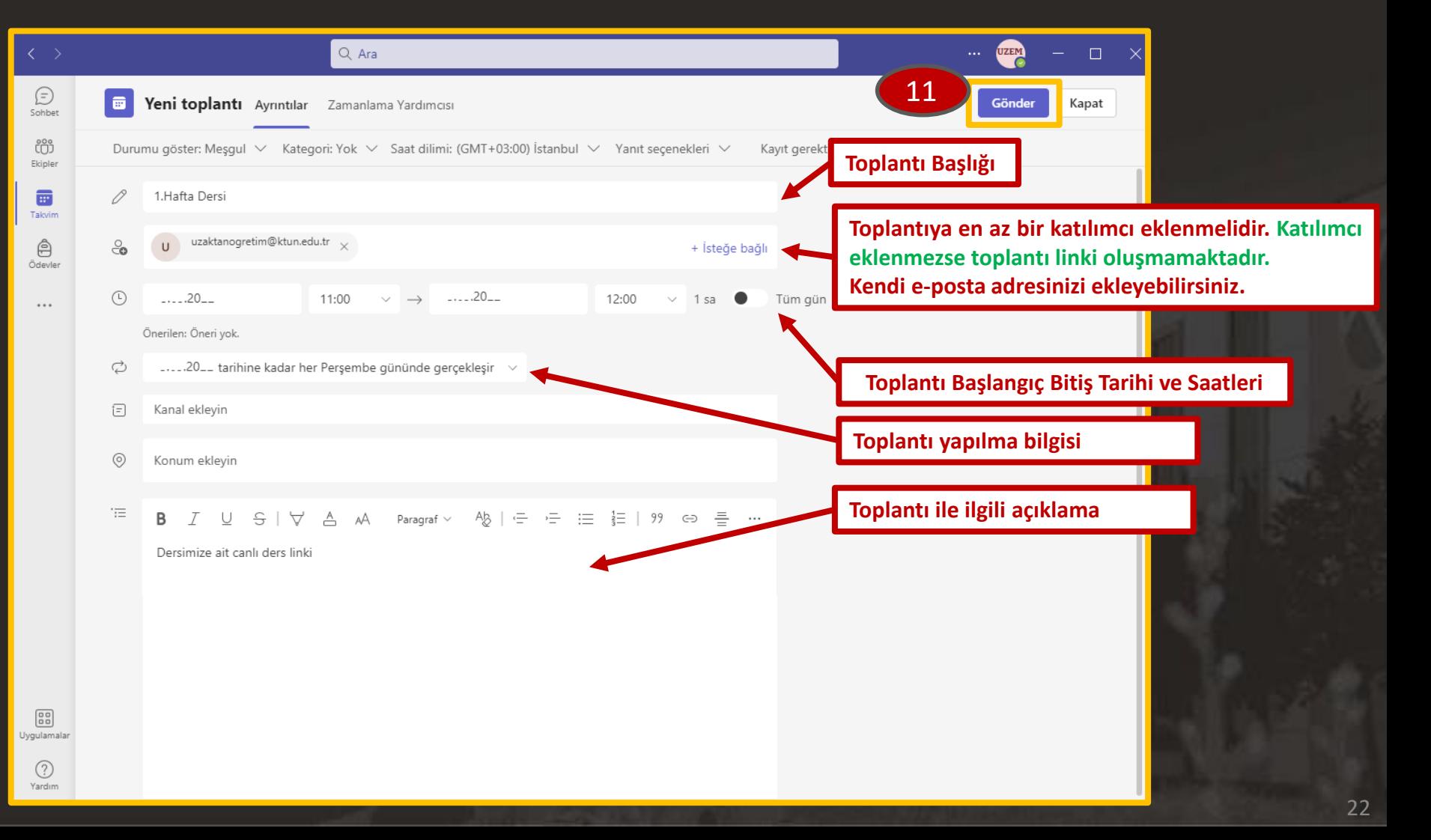

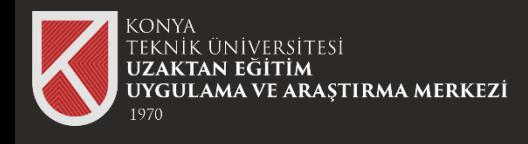

Microsoft Teams menü kısmında bulunan "Takvim" sekmesi açılır.

Her hafta Planlanan Dersin üzerine tıklanarak açılan penceredeki link kopyalanır.

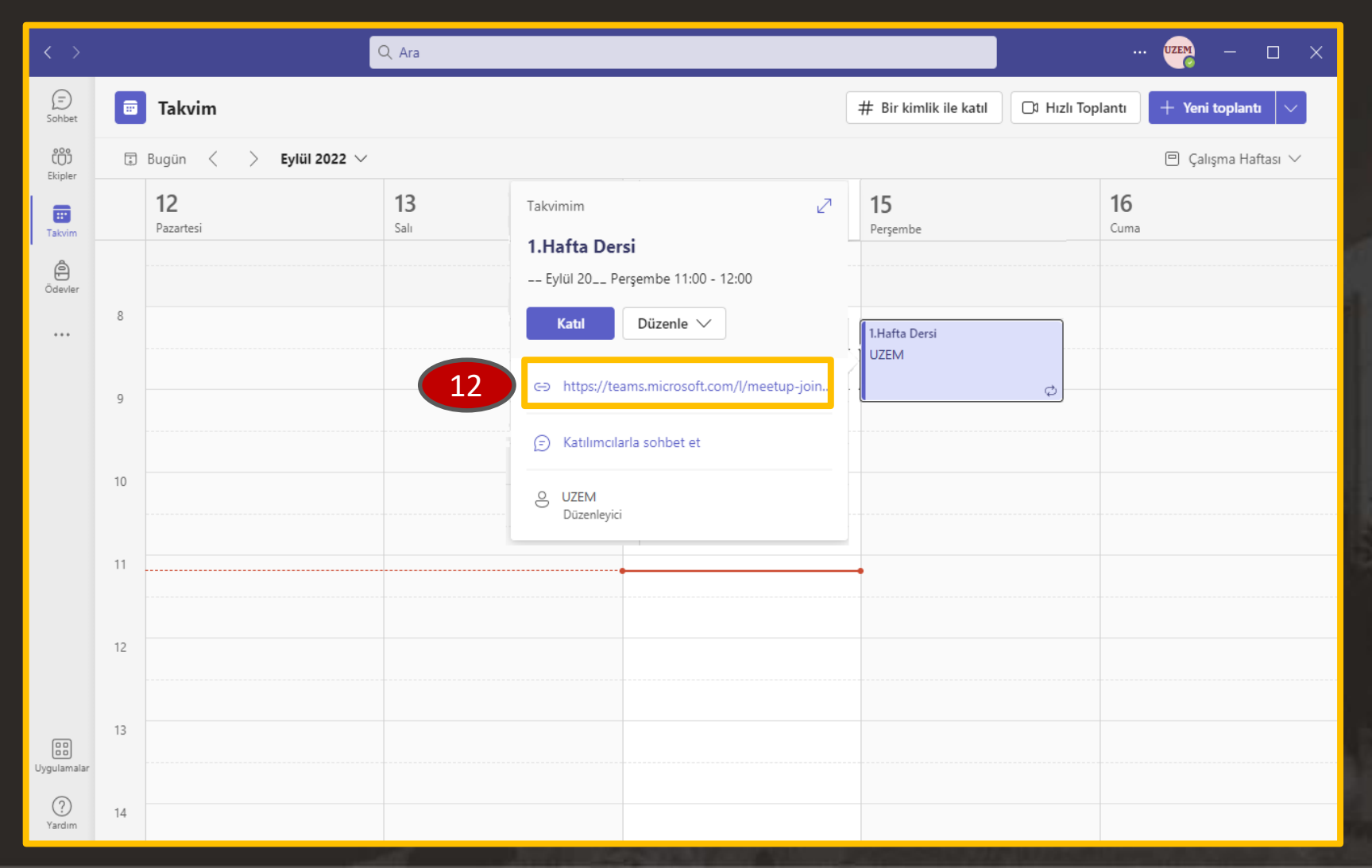

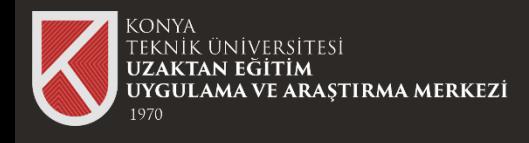

Canlı Ders linki oluşturulacak dersinizi açıp Sağ üst köşede bulunan Düzenleme modunu aktif hale getirilir.

Yeni etkinlik veya kaynak ekle butonuna tıklanır.

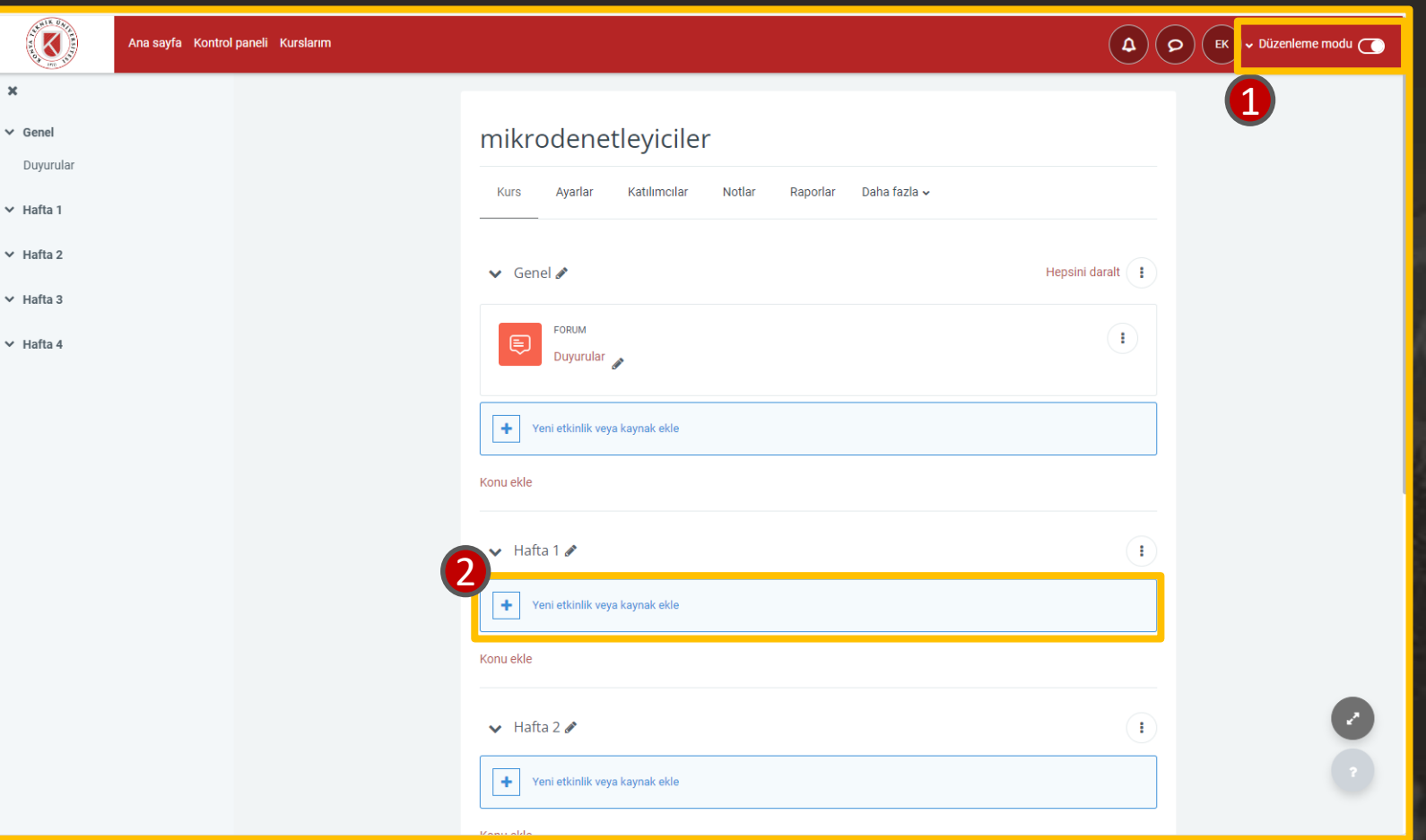

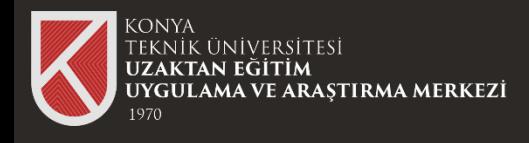

Yeni etkinlik veya kaynak ekle menüsünde URL modülü seçilir.

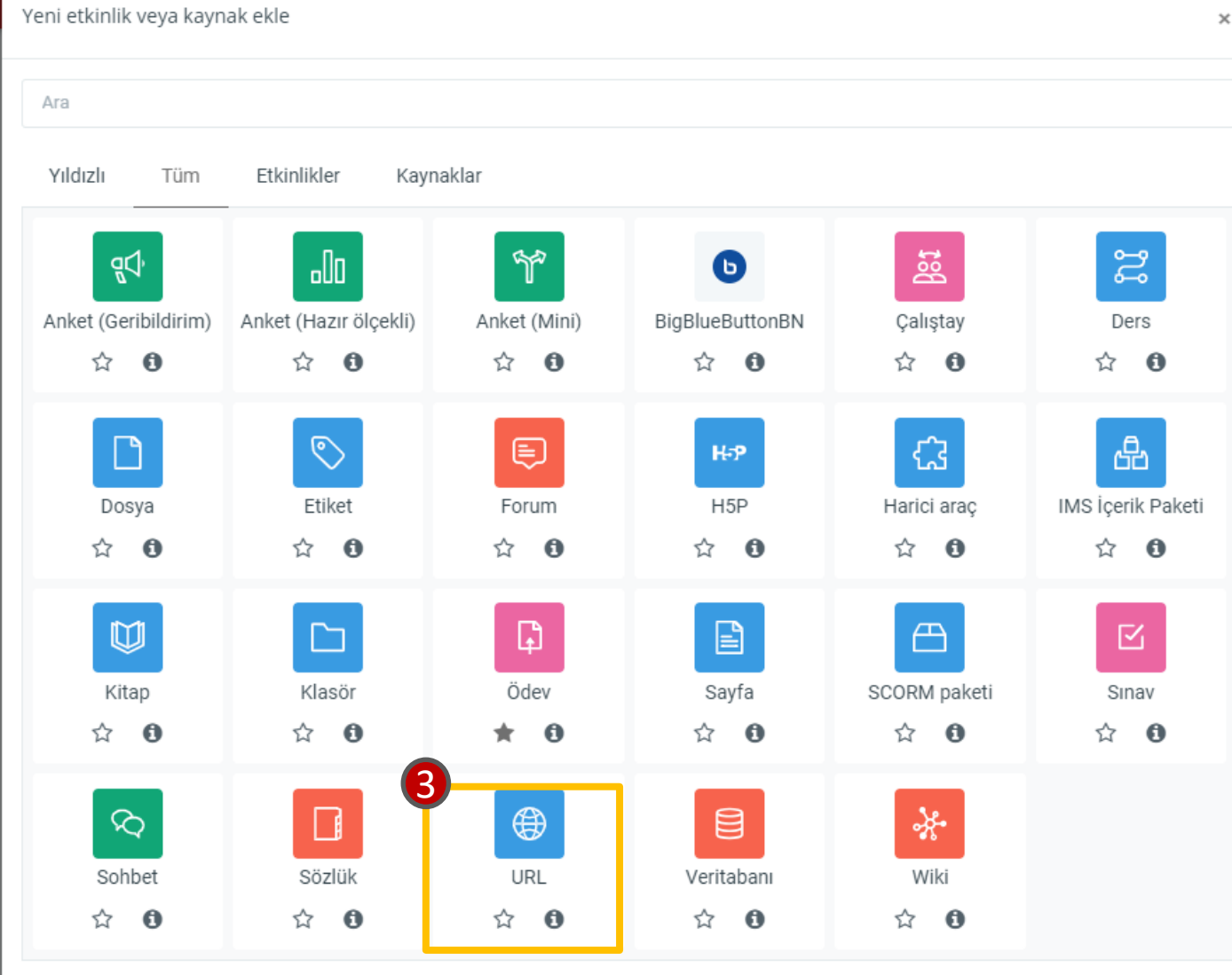

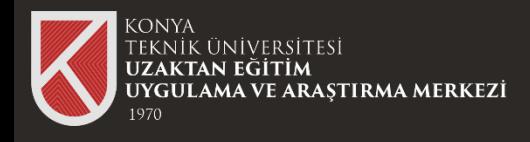

Açılan formda ilgili alanlar doldurulur. Harici URL kısmına Microsoft Teams'den elde edilen canlı ders linki kopyalanır.

Ders içeriği hakkında düzenlemeler yapılıp "kaydet ve derse dön" seçilir.

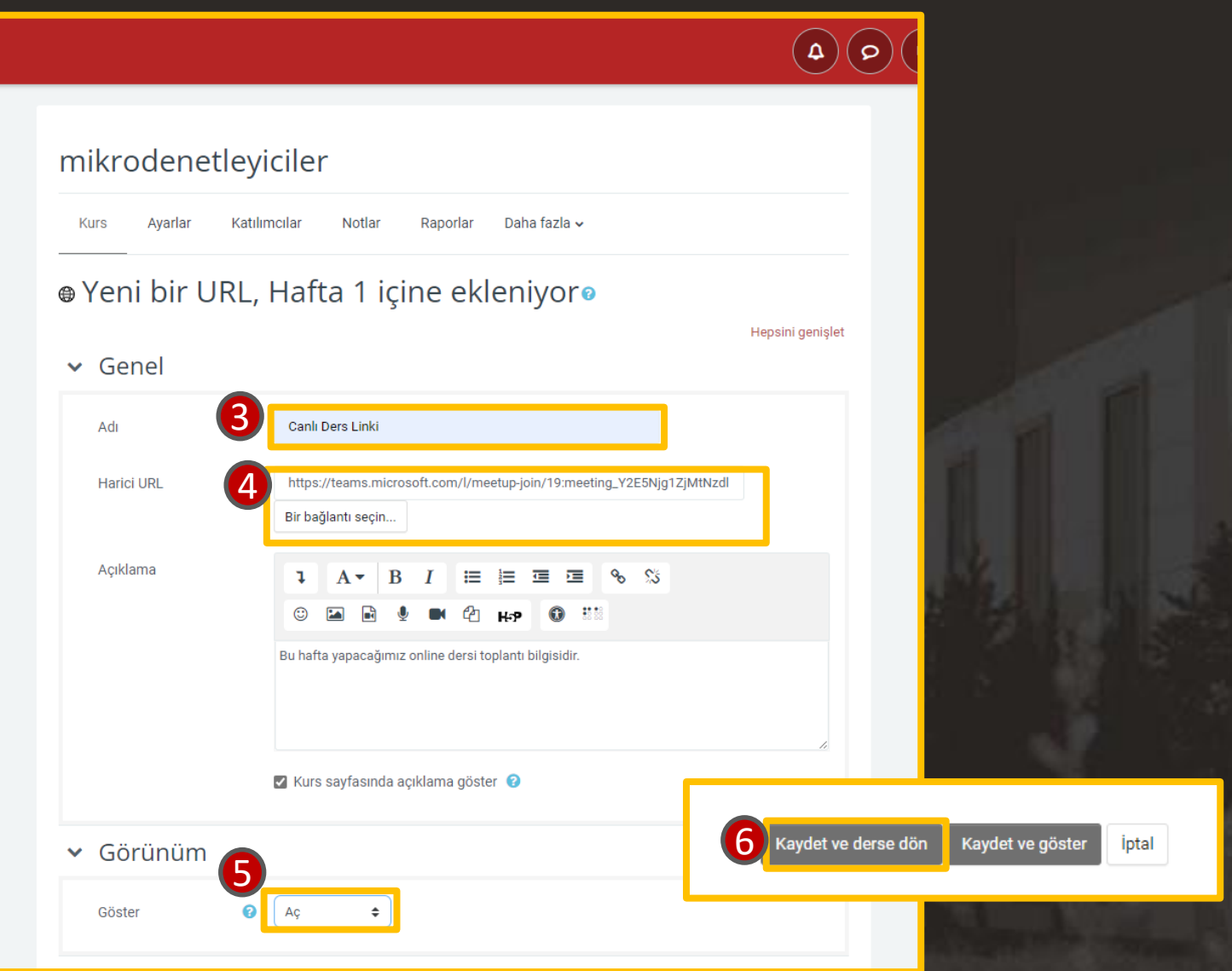

26

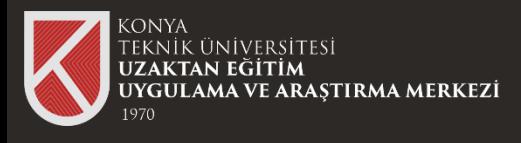

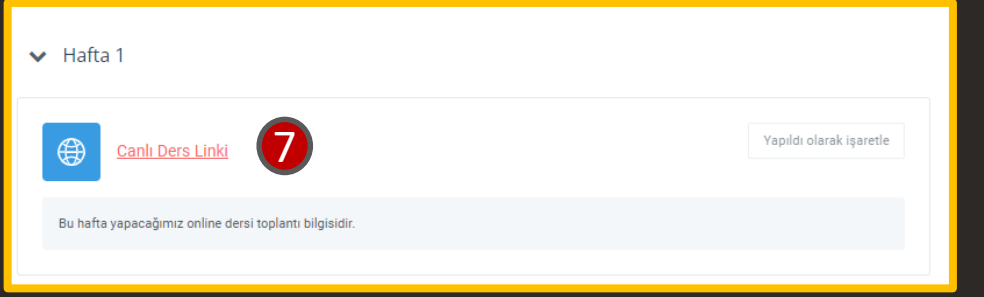

Öğrenciler "CANLI DERS" butonuna tıklar ve Microsoft Teams ortamına dahil edilir.

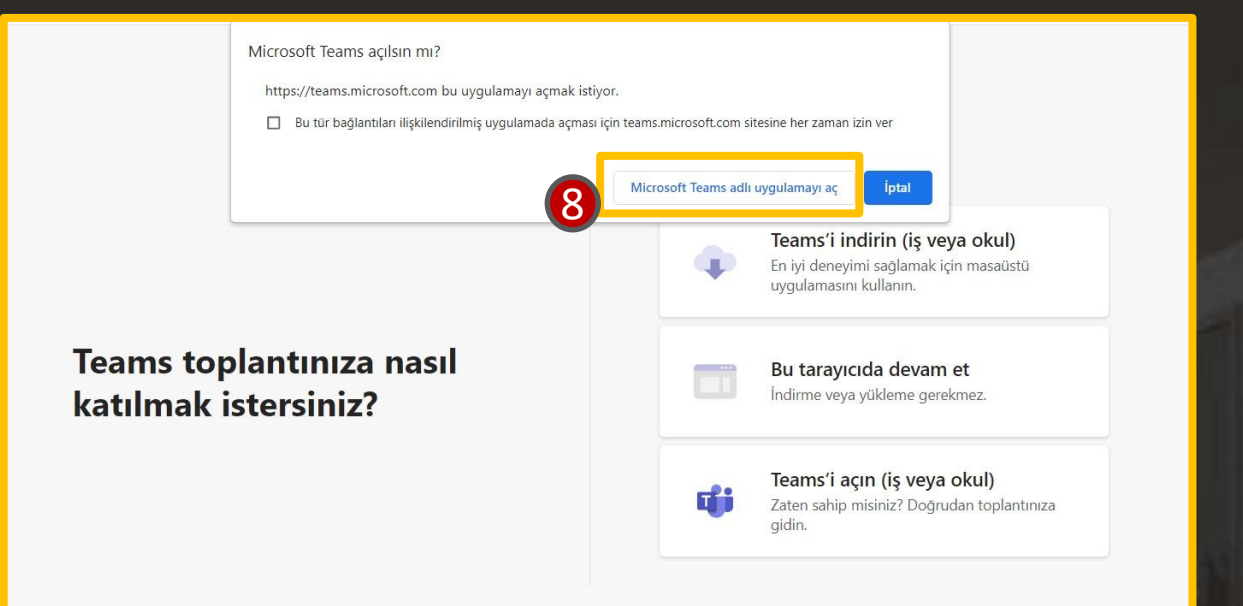

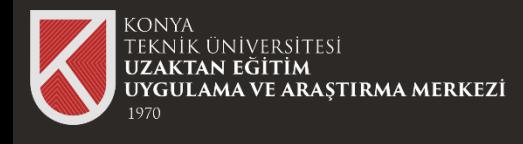

# Toplantı İzinlerini Değiştirme

Oluşturulan bir toplantıya kimlerin katılım sağlayabileceği (kurum içi) veya kimlerin sunum yapabileceği "Toplantı Seçenekleri" kısmından yapılır.

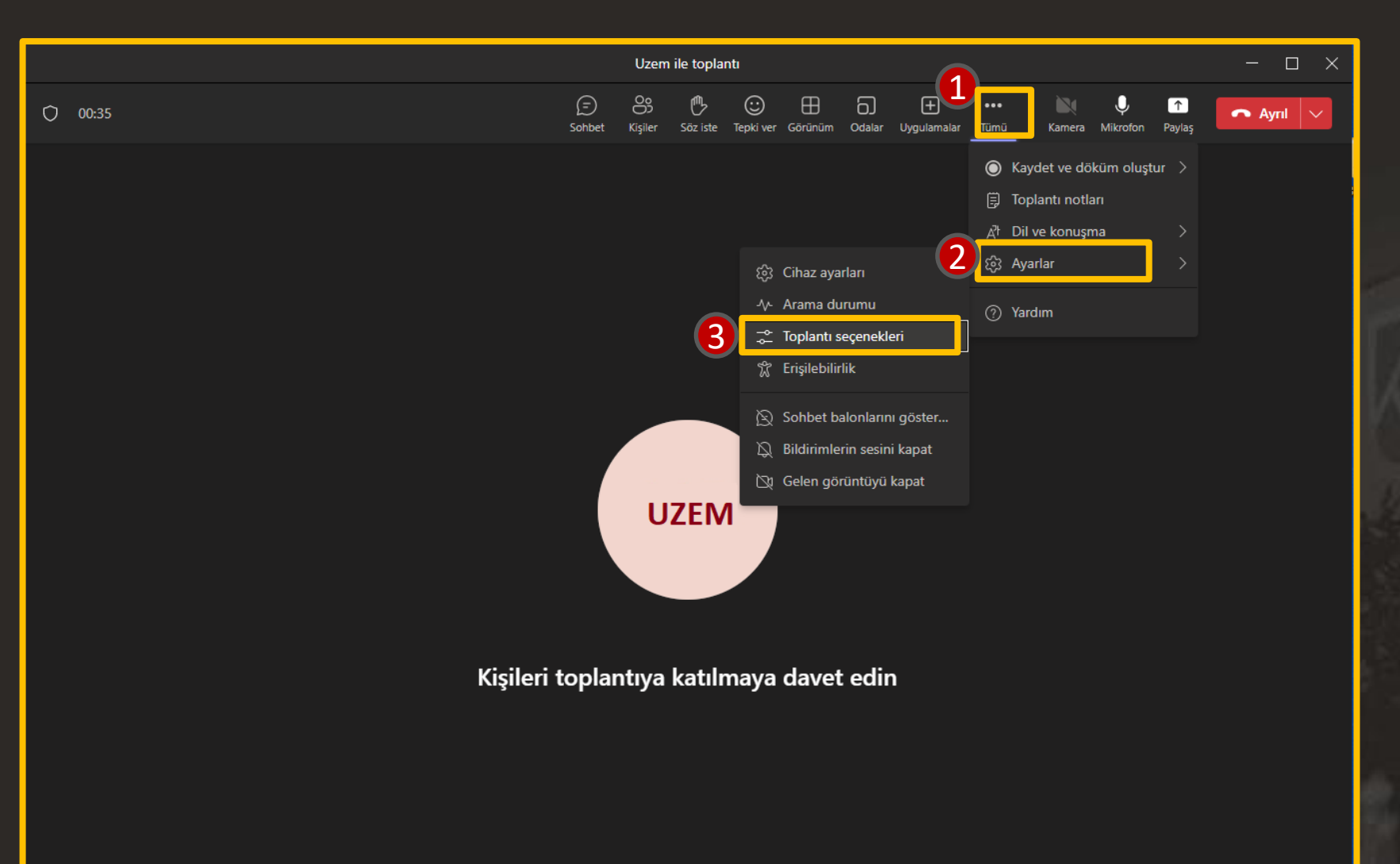

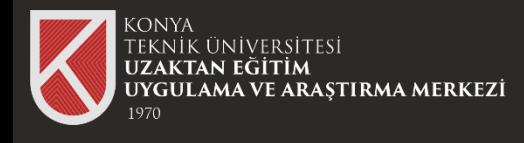

# Toplantı İzinlerini Değiştirme

"Toplantı Seçenekleri" kısmından düzenlediğiniz toplantının izinlerini değiştirip "Kaydet" butonuna tıklayabilirsiniz.

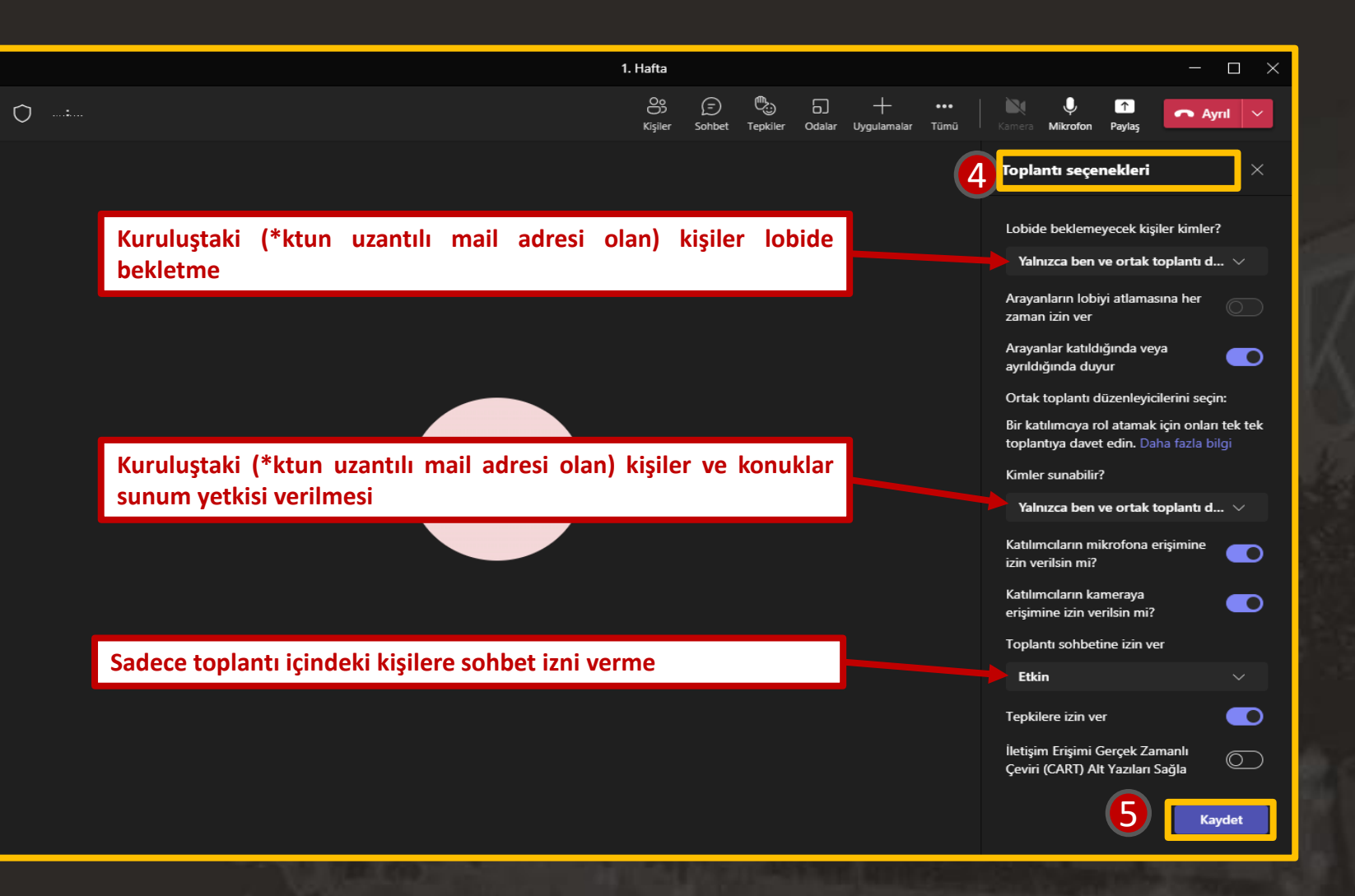

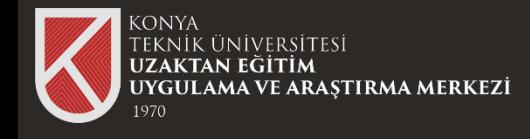

#### **Toplantı Kaydını Katılımcılar ile Paylaşma**

Microsoft Teams ile yapılan toplantının videosunu paylaşmak için Teams uygulaması içerisinde "Sohbet" sekmesinde toplantının yapıldığı konuşma bulunmaktadır. Konuşma içerisinde kayıt oluşturulmuştur. Oluşturulan kaydı tarayıcınızda Stream de açabilirsiniz.

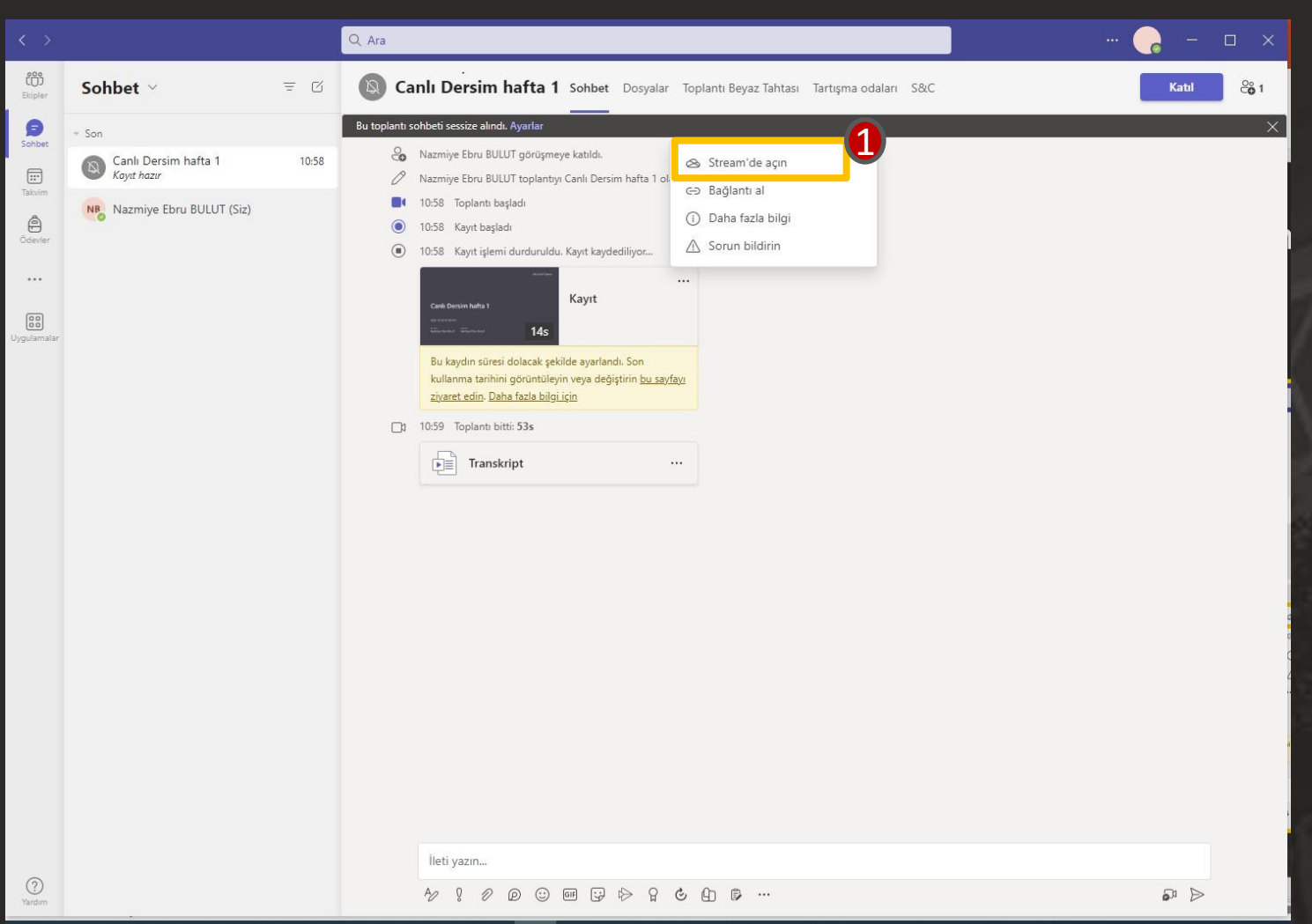

30

![](_page_30_Picture_0.jpeg)

![](_page_30_Picture_2.jpeg)

![](_page_31_Picture_0.jpeg)

![](_page_31_Figure_2.jpeg)

![](_page_32_Picture_0.jpeg)

Paylaşılacak kullanıcılar için oluşturulmuş bağlantıyı kopyalayıp uzaktan eğitim sisteminde derslerin içerisine ekleyebilirsiniz.

![](_page_32_Picture_4.jpeg)

![](_page_33_Picture_0.jpeg)

## Toplantı Kaydına Ait Ek Özellikler

#### **Toplantı Kaydının İndirme Özelliği**

Microsoft Teams ile yapılan toplantının videosunu kişilerin indirmesi engellemek için İndirmeyi engelle sekmesi «Açık» olarak seçilmelidir.

![](_page_33_Picture_54.jpeg)

![](_page_34_Picture_0.jpeg)

## Toplantı Kaydına Ait Ek Özellikler

Microsoft Teams ile yapılan toplantının videosunu kişilerin indirmesine izin vermek için İndirmeyi engelle sekmesi «Kapalı» olarak seçilmelidir.

![](_page_34_Picture_54.jpeg)

![](_page_35_Picture_0.jpeg)

## Toplantı Kaydına Ait Ek Özellikler

Paylaşım ayarları

**Herkes** 

 $\circledast$ 

(දේ)

Bağlantıyı şu kişilerle paylaşın:

ktun.edu.tr içindeki kişiler 1

Erişim izni olan kişiler 1

Uzem ile toplantı-20230220\_141355-Toplantı Kaydı.mp4

Herkesle paylaşın, oturum açma gerektirmez

 $\odot$   $\times$ 

 $\odot$ 

#### **Toplantı Kaydının Ait Diğer Özellikler**

Microsoft Teams ile yapılan toplantının videosunu Paylaşım ayarları penceresinde bulunan «Diğer ayarlar» kısmından video bağlantısı paylaşılan kişilere «Düzenleyebilir» ya da «Görüntüleyebilir» yetkisi verilebilir.

![](_page_35_Figure_4.jpeg)

![](_page_36_Picture_0.jpeg)

# **KONYA** TEKNİK ÜNİVERSİTESİ **UZAKTAN EĞİTİM** UYGULAMA VE ARAŞTIRMA MERKEZİ 1970

![](_page_36_Picture_2.jpeg)

Rektörlük / Mimarlık ve Tasarım Fakültesi Akademi Mah. Yeni İstanbul Cad. No:235/1, Selçuklu/KONYA

![](_page_36_Picture_4.jpeg)

https://www.ktun.edu.tr

![](_page_36_Picture_6.jpeg)

uzaktanogretim@ktun.edu.tr